**Telecommunication Systems Division**

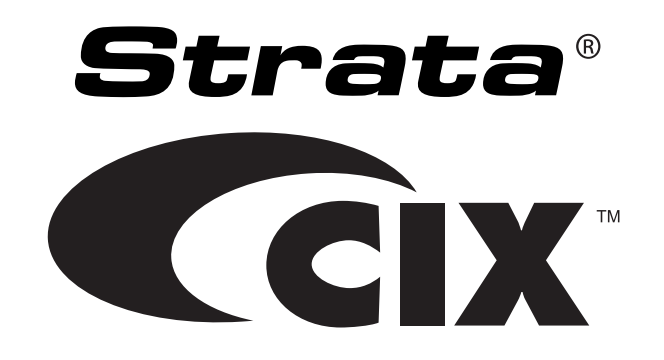

# **Strata Messaging Voice Mail User Guide**

# Publication Information

### **Toshiba America Information Systems, Inc. Telecommunication Systems Division**

### **Publication Information**

Toshiba America Information Systems, Inc., Telecommunication Systems Division, reserves the right, without prior notice, to revise this information publication for any reason, including, but not limited to, utilization of new advances in the state of technical arts or to simply change the design of this document.

Further, Toshiba America Information Systems, Inc., Telecommunication Systems Division, also reserves the right, without prior notice, to make such changes in equipment design or components as engineering or manufacturing methods may warrant.

CIX-UG-STMSG-VB

Version B, May 2010

Our mission to publish accurate, complete and user accessible documentation. At the time of printing the information in this document was as accurate and current as was reasonably possible. However, in the time required to print and distribute this manual additions, corrections or other changes may have been made. To view the latest version of this or other documents refer to the Toshiba FYI web site.

Toshiba America Information Systems shall not be liable for any commercial losses, loss of revenues or profits, loss of goodwill, inconvenience, or exemplary, special, incidental, indirect or consequential damages whatsoever, or claims of third parties, regardless of the form of any claim that may result from the use of this document.

THE SPECIFICATIONS AND INFORMATION PROVIDED HEREIN ARE FOR INFORMATIONAL PURPOSES ONLY AND ARE NOT A WARRANTY OF ACTUAL PERFORMANCE, WHETHER EXPRESSED OR IMPLIED. THE SPECIFICATIONS AND INFORMATION ARE SUBJECT TO CHANGE WITHOUT NOTICE. ACTUAL PERFORMANCE MAY VARY BASED ON INDIVIDUAL CONFIGURATIONS, USE OF COLLATERAL EQUIPMENT, OR OTHER FACTORS.

### **© Copyright 2009~2010**

This document is copyrighted by Toshiba America Information Systems, Inc. with all rights reserved. Under the copyright laws, this document cannot be reproduced in any form or by any means—graphic, electronic, or mechanical, including recording, taping, photocopying, without prior written permission of Toshiba. No patent liability is assumed, however, with respect to the use of the information contained herein.

### **Trademarks**

Strata, SD (Secure Digital) and CIX are registered trademarks of Toshiba Corporation.

Stratagy, eManager, My Phone Manager and Info Manager are registered trademarks of Toshiba America Information Systems, Inc.

Windows and Microsoft are registered trademarks of Microsoft.

Trademarks, registered trademarks, and service marks are the property of their respective owners.

### **FCC Requirements**

Means of Connection: The Federal Communications Commission (FCC) has established rules which permit the Strata CIX system to be connected directly to the telephone network. Connection points are provided by the telephone company—connections for this type of customer-provided equipment will not be provided on coin lines. Connections to party lines are subject to state tariffs.

Incidence of Harm: If the system is malfunctioning, it may also be disrupting the telephone network. The system should be disconnected until the problem can be determined and repaired. If this is not done, the telephone company may temporarily disconnect service. If possible, they will notify you in advance, but, if advance notice is not practical, you will be notified as soon as possible. You will be informed of your right to file a complaint with the FCC.

Service or Repair: For service or repair, contact your local Toshiba telecommunications distributor. To obtain the nearest Toshiba telecommunications distributor in your area, log onto www.toshiba.com/taistsd/ pages/support\_dealerlocator.html or call (800) 222-5805 and ask for a Toshiba Telecom Dealer.

#### **Radio Frequency Interference**

Warning: This equipment generates, uses, and can radiate radio frequency energy and if not installed and used in accordance with the manufacturer's instruction manual, may cause interference to radio communications. It has been tested and found to comply with the limits for a Class A computing device pursuant to Subpart J of Part 15 of FCC Rules, which are designed to provide reasonable protection against such interference when operated in a commercial environment. Operation of this equipment in a residential area is likely to cause interference, in which case, the user, at his/her own expense, will be required to take whatever measures may be required to correct the interference.

### TOSHIBA AMERICA INFORMATION SYSTEMS, INC. (**"**TAIS**"**) Telecommunication Systems Division License Agreement

IMPORTANT: THIS LICENSE AGREEMENT ("AGREEMENT") IS A LEGAL AGREEMENT BETWEEN YOU ("YOU") AND TAIS. CAREFULLY READ THIS LICENSE AGREEMENT. USE OF ANY SOFTWARE OR ANY RELATED INFORMATION (COLLECTIVELY, "SOFTWARE") INSTALLED ON OR SHIPPED WITH A TAIS DIGITAL SOLUTIONS PRODUCT OR OTHERWISE MADE AVAILABLE TO YOU BY TAIS IN WHATEVER FORM OR MEDIA, WILL CONSTITUTE YOUR ACCEPTANCE OF THESE TERMS, UNLESS SEPARATE TERMS ARE PROVIDED BY THE SOFTWARE SUPPLIER. IF YOU DO NOT AGREE WITH THE TERMS OF THIS LICENSE AGREEMENT, DO NOT INSTALL, COPY OR USE THE SOFTWARE AND PROMPTLY RETURN IT TO THE LOCATION FROM WHICH YOU OBTAINED IT IN ACCORDANCE WITH APPLICABLE RETURN POLICIES. EXCEPT AS OTHERWISE AUTHORIZED IN WRITING BY TAIS, THIS SOFTWARE IS LICENSED FOR DISTRIBUTION THROUGH TAIS AUTHORIZED CHANNELS ONLY TO END-USERS PURSUANT TO THIS LICENSE AGREEMENT.

1. License Grant. The Software is not sold; it is licensed upon payment of applicable charges. TAIS grants to you a personal, non-transferable and non-exclusive right to use the copy of the Software provided under this License Agreement. You agree you will not copy the Software except as necessary to use it on one TAIS system at a time at one location. Modifying, translating, renting, copying, distributing, printing, sublicensing, transferring or assigning all or part of the Software, or any rights granted hereunder, to any other persons and removing any proprietary notices, labels or marks from the Software is strictly prohibited except as permitted by applicable law; you agree violation of such restrictions will cause irreparable harm to TAIS and provide grounds for injunctive relief, without notice, against you or any other person in possession of the Software. You and any other person whose possession of the software violates this License Agreement shall promptly surrender possession of the Software to TAIS, upon demand. Furthermore, you hereby agree not to create derivative works based on the Software. TAIS reserves the right to terminate this license and to immediately repossess the software in the event that you or any other person violates this License Agreement. Execution of the Software for any additional capabilities require a valid run-time license.

2. Intellectual Property. You acknowledge that no title to the intellectual property in the Software is transferred to you. You further acknowledge that title and full ownership rights to the Software will remain the exclusive property of TAIS and/or its suppliers, and you will not acquire any rights to the Software, except the license expressly set forth above. You will not remove or change any proprietary notices contained in or on the Software. The Software is protected under US patent, copyright, trade secret, and/or other proprietary laws, as well as international treaties. Any transfer, use, or copying of the software in violation of the License Agreement constitutes copyright infringement. You are hereby on notice that any transfer, use, or copying of the Software in violation of this License Agreement constitutes a willful infringement of copyright.

3. No Reverse Engineering. You agree that you will not attempt, and if you employ employees or engage contractors, you will use your best efforts to prevent your employees and contractors from attempting to reverse compile, reverse engineer, modify, translate or disassemble the Software in whole or in part. Any failure to comply with the above or any other terms and conditions contained herein will result in the automatic termination of this license and the reversion of the rights granted hereunder back to TAIS.

4. Limited Warranty. THE SOFTWARE IS PROVIDED "AS IS" WITHOUT WARRANTY OF ANY KIND. TO THE MAXIMUM EXTENT PERMITTED BY APPLICABLE LAW, TAIS AND ITS SUPPLIERS DISCLAIM ALL WARRANTIES WITH REGARD TO THE SOFTWARE, EITHER EXPRESS OR IMPLIED, INCLUDING, BUT NOT LIMITED TO, THE WARRANTY OF NON-INFRINGEMENT OF THIRD PARTY RIGHTS, THE WARRANTY OF YEAR 2000 COMPLIANCE, AND THE IMPLIED WARRANTIES OF MERCHANTABILITY AND FITNESS FOR A PARTICULAR PURPOSE. THE ENTIRE RISK AS TO THE QUALITY AND PERFORMANCE OF THE SOFTWARE IS WITH YOU. NEITHER TAIS NOR ITS SUPPLIERS WARRANT THAT THE FUNCTIONS CONTAINED IN THE SOFTWARE WILL MEET YOUR REQUIREMENTS OR THAT THE OPERATION OF THE SOFTWARE WILL BE UNINTERRUPTED OR ERROR-FREE. HOWEVER, TAIS WARRANTS THAT ANY MEDIA ON WHICH THE SOFTWARE IS FURNISHED IS FREE FROM DEFECTS IN MATERIAL AND WORKMANSHIP UNDER NORMAL USE FOR A PERIOD OF NINETY (90) DAYS FROM THE DATE OF DELIVERY TO YOU.

5. Limitation Of Liability. TAIS' ENTIRE LIABILITY AND YOUR SOLE AND EXCLUSIVE REMEDY UNDER THIS LICENSE AGREEMENT SHALL BE AT TAIS' OPTION REPLACEMENT OF THE MEDIA OR REFUND OF THE PRICE PAID. TO THE MAXIMUM EXTENT PERMITTED BY APPLICABLE LAW, IN NO EVENT SHALL TAIS OR ITS SUPPLIERS BE LIABLE TO YOU FOR ANY CONSEQUENTIAL, SPECIAL, INCIDENTAL OR INDIRECT DAMAGES FOR PERSONAL INJURY, LOSS OF BUSINESS PROFITS, BUSINESS INTERRUPTION, LOSS OF BUSINESS INFORMATION/DATA, OR ANY OTHER PECUNIARY LOSS OF ANY KIND ARISING OUT OF THE USE OR INABILITY TO USE THE SOFTWARE, EVEN IF TAIS OR ITS SUPPLIER HAS BEEN ADVISED OF THE POSSIBILITY OF SUCH DAMAGES. IN NO EVENT SHALL TAIS OR ITS SUPPLIERS BE LIABLE FOR ANY CLAIM BY A THIRD PARTY.

6. State/Jurisdiction Laws. SOME STATES/JURISDICTIONS DO NOT ALLOW THE EXCLUSION OF IMPLIED WARRANTIES OR LIMITATIONS ON HOW LONG AN IMPLIED WARRANTY MAY LAST, OR THE EXCLUSION OR LIMITATION OF INCIDENTAL OR CONSEQUENTIAL DAMAGES, SO SUCH LIMITATIONS OR EXCLUSIONS MAY NOT APPLY TO YOU. THIS LIMITED WARRANTY GIVES YOU SPECIFIC RIGHTS AND YOU MAY ALSO HAVE OTHER RIGHTS WHICH VARY FROM STATE/JURISDICTION TO STATE/JURISDICTION.

7. Export Laws. This License Agreement involves products and/or technical data that may be controlled under the United States Export Administration Regulations and may be subject to the approval of the United States Department of Commerce prior to export. Any export, directly or indirectly, in contravention of the United States Export Administration Regulations, or any other applicable law, regulation or order, is prohibited.

8. Governing Law. This License Agreement will be governed by the laws of the State of California, United States of America, excluding its conflict of law provisions.

9. United States Government Restricted Rights. The Software is provided with Restricted Rights. The Software and other materials provided hereunder constitute Commercial Computer Software and Software Documentation and Technical Data related to Commercial Items. Consistent with F.A.R. 12.211 and 12.212 they are licensed to the U.S. Government under, and the U.S. Government's rights therein are restricted pursuant to, the vendor's commercial license.

10. Severability. If any provision of this License Agreement shall be held to be invalid, illegal or unenforceable, the validity, legality and enforceability of the remaining provisions hereof shall not in any way be affected or impaired.

11. No Waiver. No waiver of any breach of any provision of this License Agreement shall constitute a waiver of any prior, concurrent or subsequent breach of the same or any other provisions hereof, and no waiver shall be effective unless made in writing and signed by an authorized representative of the waiving party.

12. Supplier Software. The Software may include certain software provided by TAIS suppliers. In such event, you agree that such supplier may be designated by TAIS as a third party beneficiary of TAIS with rights to enforce the Agreement with respect to supplier's software.

YOU ACKNOWLEDGE THAT YOU HAVE READ THIS LICENSE AGREEMENT AND THAT YOU UNDERSTAND ITS PROVISIONS. YOU AGREE TO BE BOUND BY ITS TERMS AND CONDITIONS. YOU FURTHER AGREE THAT THIS LICENSE AGREEMENT CONTAINS THE COMPLETE AND EXCLUSIVE AGREEMENT BETWEEN YOU AND TAIS AND SUPERSEDES ANY PROPOSAL OR PRIOR AGREEMENT, ORAL OR WRITTEN, OR ANY OTHER COMMUNICATION RELATING TO THE SUBJECT MATTER OF THIS LICENSE AGREEMENT.

Toshiba America Information Systems, Inc. Telecommunication Systems Division 9740 Irvine Boulevard Irvine, California 92618-1697 United States of America

DSD 020905

5932

# **Telecommunication Systems Division End-User Limited Warranty**

Toshiba America Information Systems, Inc., ("TAIS") warrants that this telephone equipment manufactured by Toshiba (except for fuses, lamps, and other consumables) will, upon delivery by TAIS or an authorized TAIS dealer to a retail customer in new condition, be free from defects in material and workmanship for twenty-four (24) months after delivery, except as otherwise provided by TAIS in the TAIS warranty accompanying the products or posted on TAIS's website. Products which are not manufactured by Toshiba but are purchased from Toshiba, will be subject to the warranty provisions provided by the equipment manufacturer, unless TAIS notifies the end-user of any additional warranty provisions in writing.

This warranty is void (a) if the equipment is used under other than normal use and maintenance conditions, (b) if the equipment is modified or altered, unless the modification or alteration is expressly authorized by TAIS, (c) if the equipment is subject to abuse, neglect, lightning, electrical fault, or accident, (d) if the equipment is repaired by someone other than TAIS or an authorized TAIS dealer, (e) if the equipment's serial number is defaced or missing, or (f) if the equipment is installed or used in combination or in assembly with products not supplied by TAIS and which are not compatible or are of inferior quality, design, or performance.

The sole obligation of TAIS or Toshiba Corporation under this warranty, or under any other legal obligation with respect to the equipment, is the repair or replacement of such defective or missing parts as are causing the malfunction by TAIS or its authorized dealer with new or refurbished parts (at their option). If TAIS or one of its authorized dealers does not replace or repair such parts, the retail customer's sole remedy will be a refund of the price charged by TAIS to its dealers for such parts as are proven to be defective, and which are returned to TAIS through one of its authorized dealers within the warranty period and no later than thirty (30) days after such malfunction, whichever first occurs.

Under no circumstances will the retail customer or any user or dealer or other person be entitled to any direct, special, indirect, consequential, or exemplary damages, for breach of contract, tort, or otherwise. Under no circumstances will any such person be entitled to any sum greater than the purchase price paid for the item of equipment that is malfunctioning.

To obtain service under this warranty, the retail customer must bring the malfunction of the machine to the attention of one of TAIS' authorized dealers within the applicable warranty period and no later than thirty (30) days after such malfunction, whichever first occurs. Failure to bring the malfunction to the attention of an authorized TAIS dealer within the prescribed time results in the customer being not entitled to warranty service.

THERE ARE NO OTHER WARRANTIES FROM EITHER TOSHIBA AMERICA INFORMATION SYSTEMS, INC., OR TOSHIBA CORPORATION WHICH EXTEND BEYOND THE FACE OF THIS WARRANTY. ALL OTHER WARRANTIES, EXPRESS OR IMPLIED, INCLUDING THE WARRANTIES OF MERCHANTABILITY, FITNESS FOR A PARTICULAR PURPOSE, AND FITNESS FOR USE, ARE EXCLUDED.

No TAIS dealer and no person other than an officer of TAIS may extend or modify this warranty. No such modification or extension is effective unless it is in writing and signed by the Vice President and General Manager, Telecommunication Systems Division.

# **WARRANTIES FOR NON-TOSHIBA BRANDED THIRD PARTY PRODUCTS**

A valuable element of Toshiba's product strategy is to offer our customers a complete product portfolio. To provide this value to our customers at the most optimal prices, we offer both Toshiba-branded and thirdparty manufactured products that support our Toshiba Strata CIX product portfolio. Similar to other resellers of software, hardware and peripherals, these third-party manufactured products carry warranties independent of our Toshiba limited warranty provided with our Toshiba-branded products. Customers should note that third-party manufacturer warranties vary from product to product and are covered by the warranties provided through the original manufacturer and passed on intact to the purchaser by Toshiba. Customers should consult their product documentation for third-party warranty information specific to thirdparty products. More information may also be available in some cases from the manufacturer's public website.

While Toshiba offers a wide selection of software, hardware and peripheral products, we do not specifically test or guarantee that the third-party products we offer work under every configuration with any or all of the various models of the Toshiba Strata CIX. Toshiba does not endorse, warrant nor assume any liability in connection with such third party products or services. If you have questions about compatibility, we recommend and encourage you to contact the third-party software, hardware and peripheral product manufacturer directly.

# **Contents**

## **Introduction**

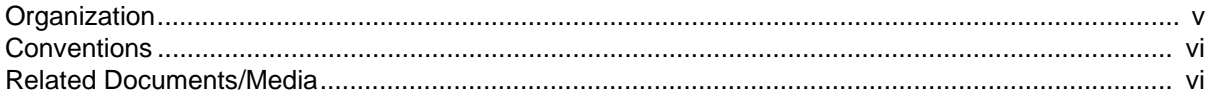

### **Chapter 1 - Getting Started**

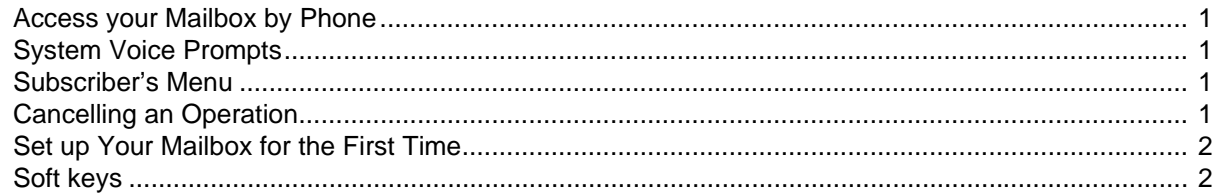

## **Chapter 2 - Checking Messages**

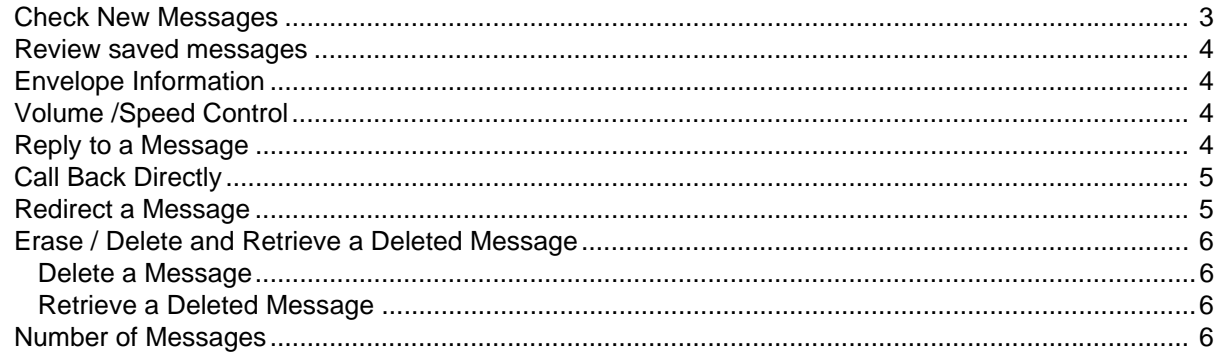

## Chapter 3 - Sending Messages

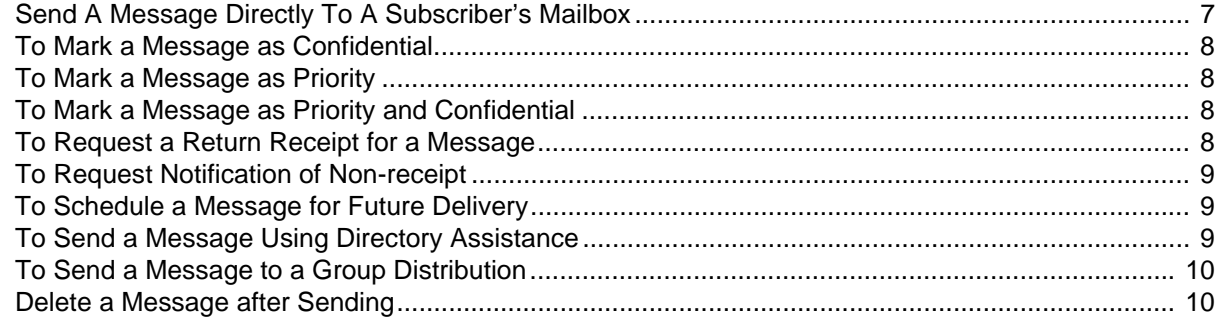

## Chapter 4 - Greetings

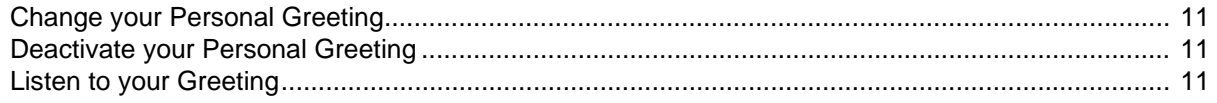

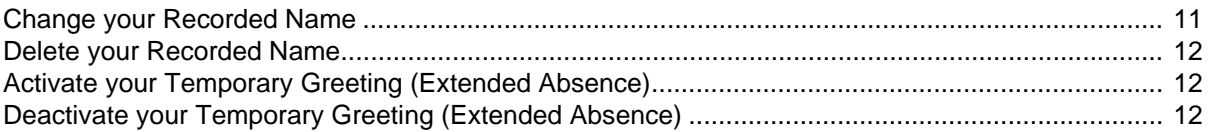

# **Chapter 5 - Using Group Distributions**

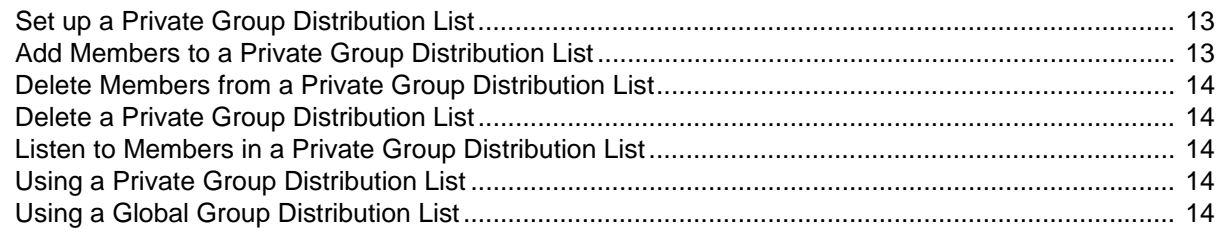

# **Chapter 6 - Personal Options**

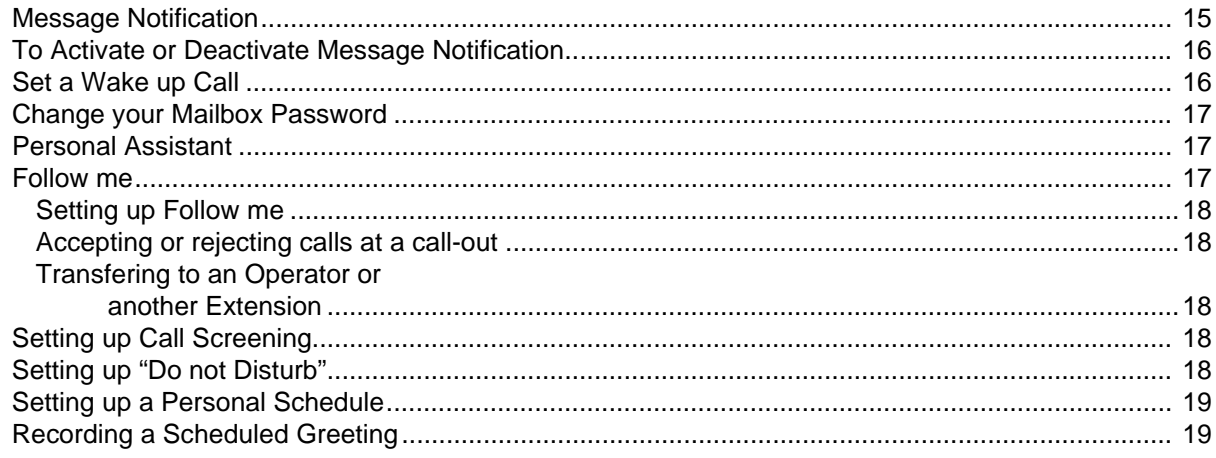

# **Chapter 7 - Unified Messaging**

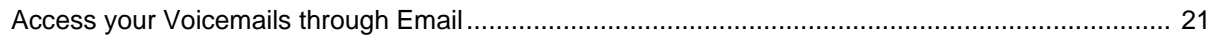

# Chapter 8 - Fax Capabilities

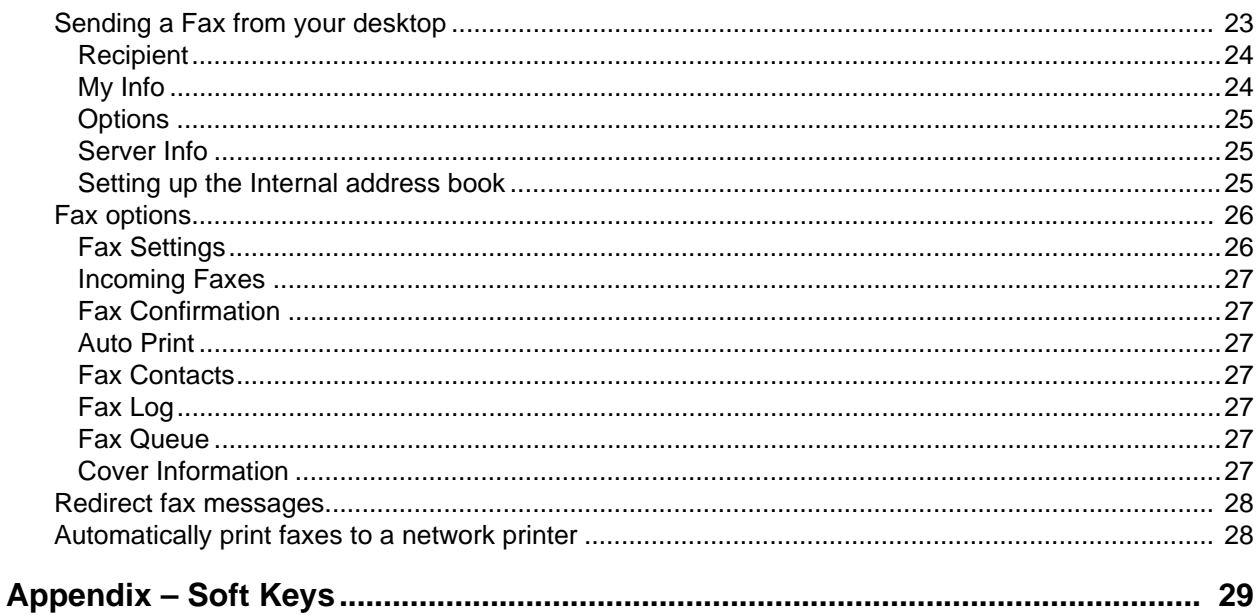

# <span id="page-8-0"></span>**Introduction**

<span id="page-8-1"></span>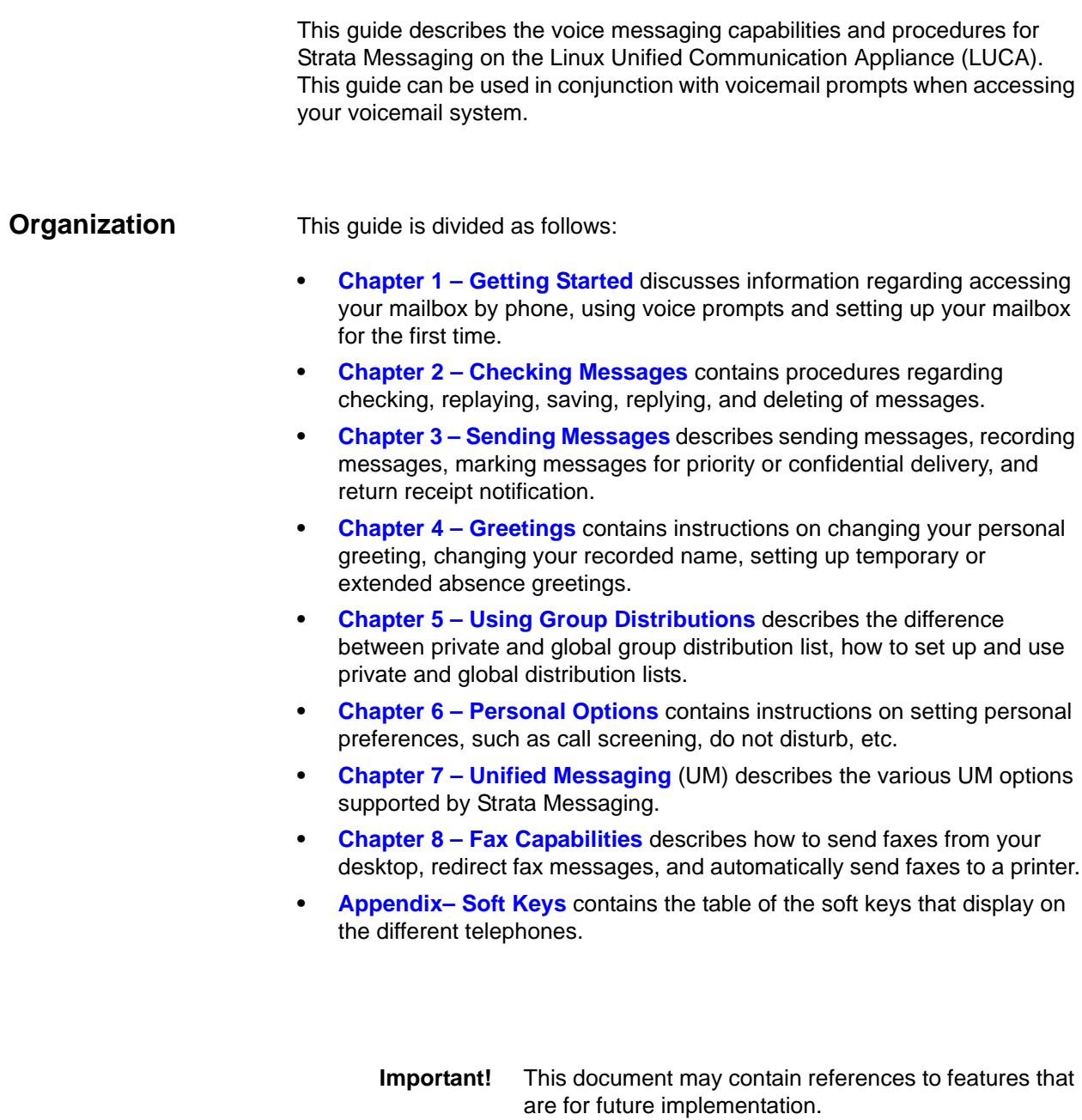

### <span id="page-9-0"></span>**Conventions**

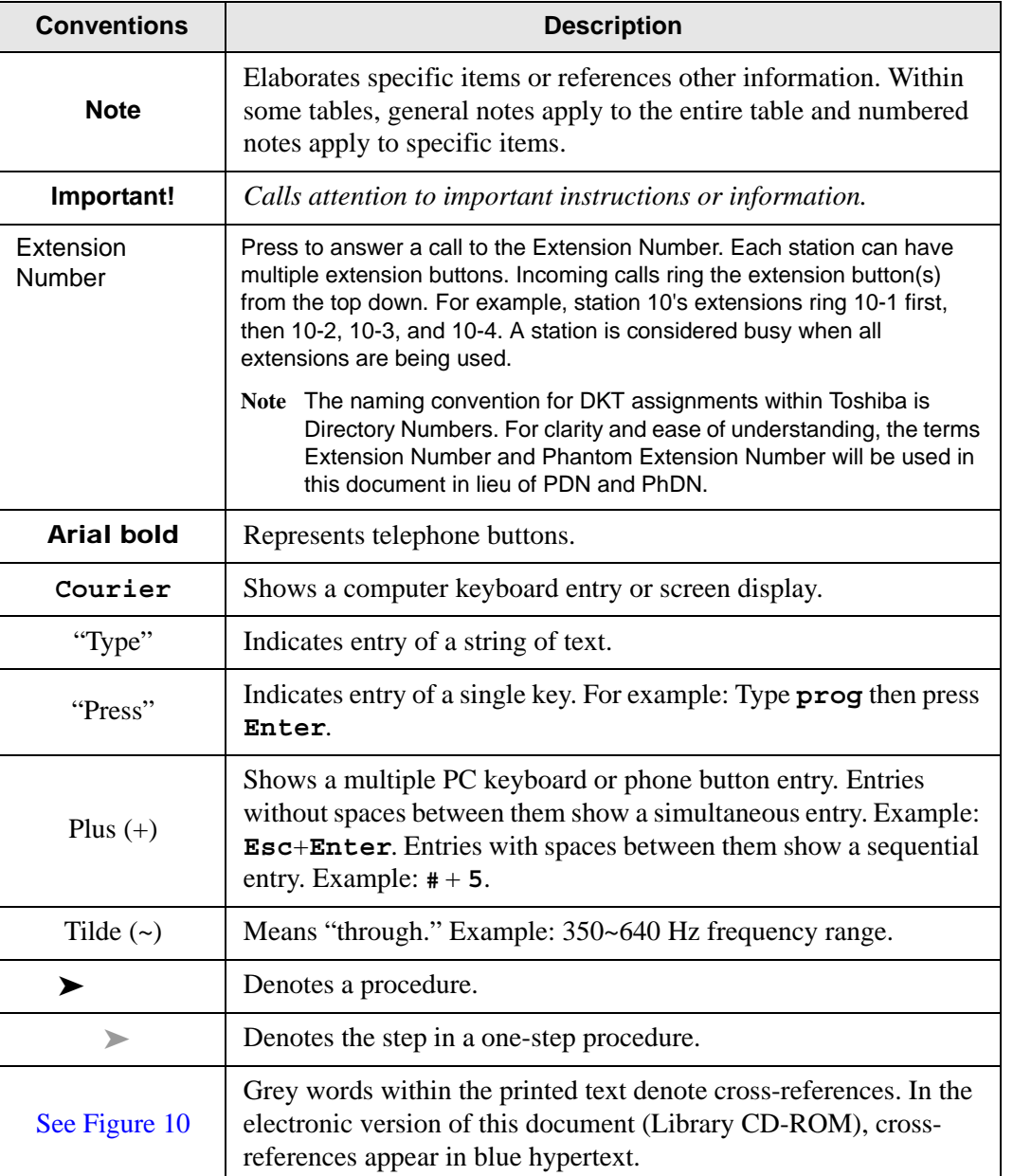

<span id="page-9-1"></span>**Related Documents/Media** **Note:** Some documents listed here may appear in different versions on the Toshiba FYI site or in print. To find the most current version, check the version/date in the Publication Information on the back of the document's title page.

- **Important!** Read this User Guide first, then use it with the Quick Reference Guide.
- **•** Strata CIX Voice Processing General Description
- **•** Strata Messaging on LUCA Installation and Administration manual

This chapter describes how to:

<span id="page-10-5"></span><span id="page-10-4"></span><span id="page-10-3"></span><span id="page-10-2"></span><span id="page-10-1"></span><span id="page-10-0"></span>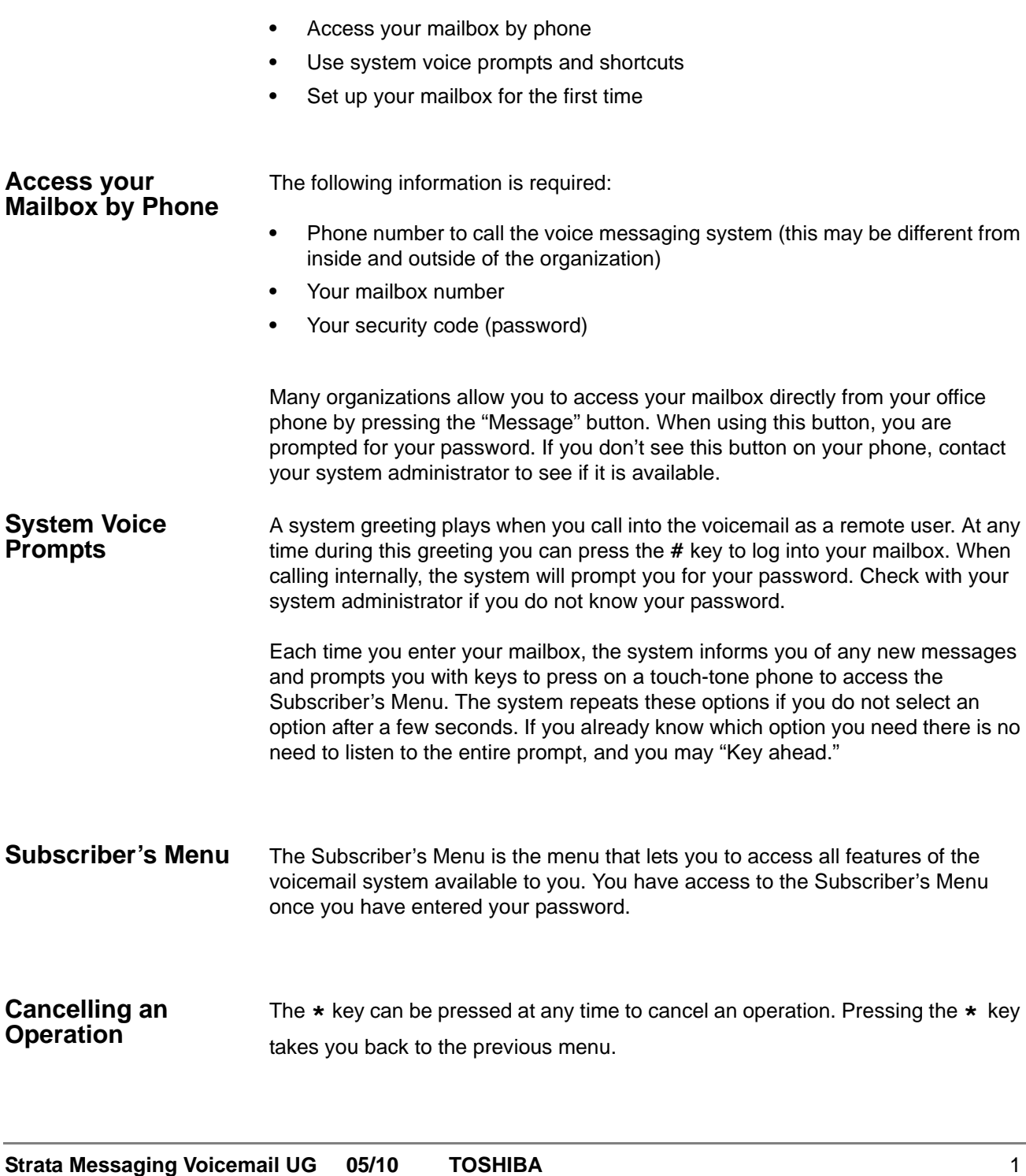

### <span id="page-11-0"></span>**Set up Your Mailbox for the First Time**

The first time you access your mailbox, the system asks you a few questions to set up your mailbox.

1. Enter your initial default password.

If you do not have this, it can be obtained from your system administrator. Once you enter your default password you are prompted to change it for security purposes.

2. Record your first and last name.

This identifies your mailbox when you log in, as well as identifies your mailbox to other internal subscribers.

3. Record your personal greeting.

This is the greeting callers hear when directed to your mailbox. You can change your personal greeting at any time in the future, or set up a temporary (extended absence) greeting. Refer to [Chapter 4 – Greetings](#page-20-5) for more information on personal greetings.

If your mailbox is enabled with voice commands, the first time you access your mailbox you also hear a short tutorial that guides you on using spoken commands to navigate your mailbox.

Once you have completed this set up process, the system notifies you there are any new messages in your mailbox.

To access the New User Setup at any time in the future, press 7 from the main system options menu.

<span id="page-11-1"></span>**Soft keys** Soft key functionality is available on many of the Toshiba IP or digital telephones equipped with a Liquid Crystal Display (LCD).

> Feature prompting makes voice mail functions easy to use via visual displays on the telephone in place of listening to voice prompts over the handset / speaker, although the Strata Messaging voice prompts still play when soft keys are used.

For general information on using Soft Keys on your phone, please see the appropriate Telephone User Guide.

<span id="page-12-2"></span><span id="page-12-0"></span>This chapter explains how to check new messages, as well as:

- **•** Replay a message and find out when a message was sent
- **•** Save a message, and listen to saved messages
- **•** Reply to or redirect a message
- **•** Delete and undelete messages
- **•** Check message count
- **•** Review fax and email messages

Depending on licensed features, messages include voice, fax and email. These instructions refer to all three types of messages. Check with your system administrator to find out if you have access to fax and email messages, in addition to voice messages. See [Chapter 7 – Unified Messaging](#page-30-2) for more information on unified messaging and how to access emails and faxes through your voicemail box.

<span id="page-12-1"></span>**Check New Messages** Most organizations have a message indicator light on office phones. By default the message indicator will light up when you have a new voice message, but some system administrators will also set it up to indicate when you have a new fax message.

To check new messages and access your voicemail box:

- 1. You will need the following information:
	- Phone number to call the voice messaging system (this may be different from inside and outside of the organization)
	- Your mailbox number
	- Your security code (password)
- 2. From the Subscriber's menu, press 1 to review new messages. The system will play any priority stamped messages first.

You can also receive a text message to your cell phone or pager when a new message arrives, or set up a "call-out" where the system will call any designated phone number (e.g. a cell phone or home phone) when a message has been left in your voicemail box. To learn how to activate and deactivate these Message Notification options, review [Chapter 6 – Personal Options](#page-24-2).

<span id="page-13-3"></span><span id="page-13-2"></span><span id="page-13-1"></span><span id="page-13-0"></span>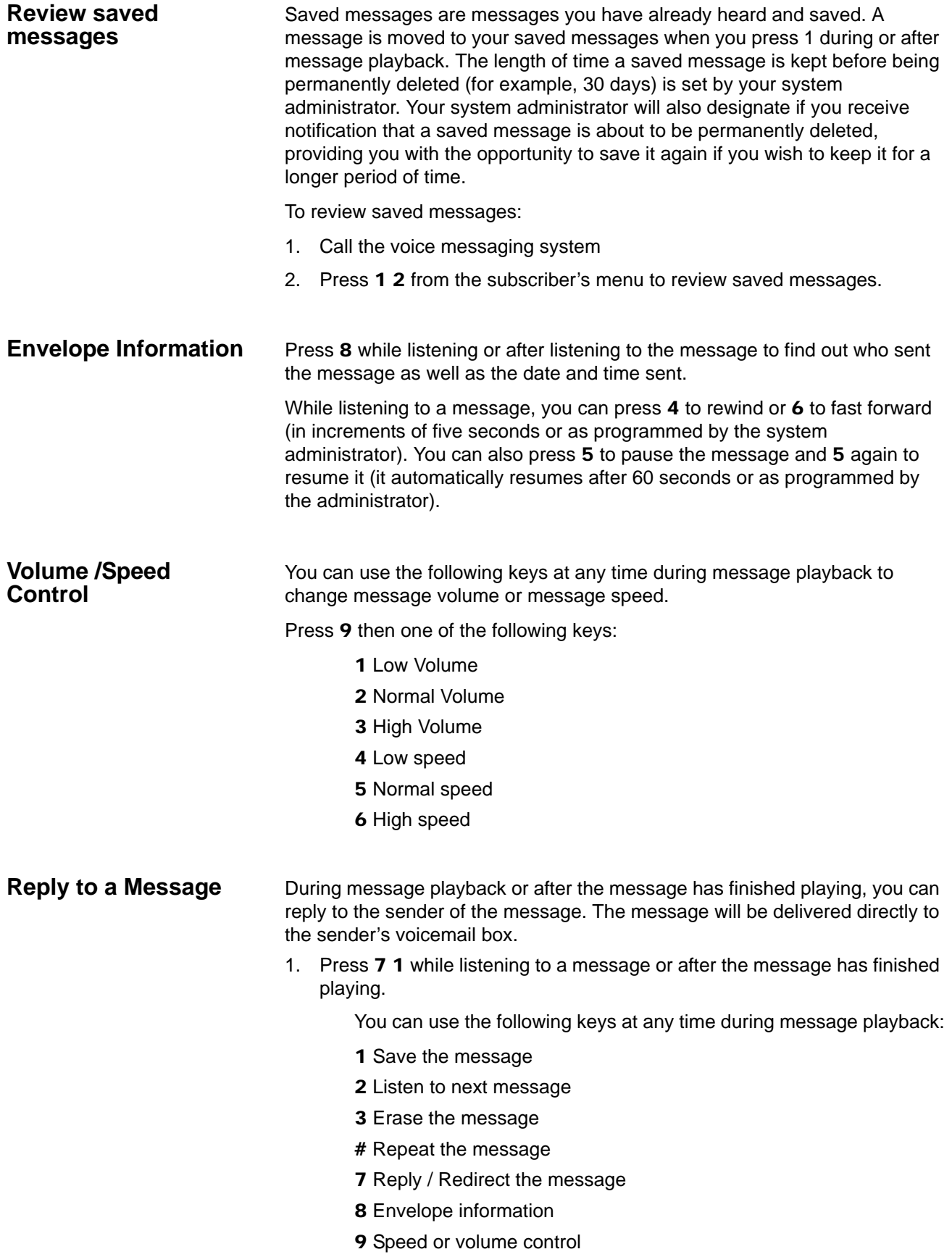

- 2. The system will prompt you to record a message. Use the following options to send the message.
	- 1 Delivery message
	- 2 Review message
	- 3 Rerecord message

0 Delivery options (see [Chapter 3 – Sending Messages](#page-16-2) for more information on delivery options)

\* Cancel and exit

<span id="page-14-0"></span>**Call Back Directly** In addition to replying directly to a mailbox, you can also call back the sender of a message. This option will ring their phone rather than send a message to their mailbox.

- 1. Press 7 while listening to a message or after the message has finished playing.
- 2. You now have a few options:
	- To call the number and delete the message, press 3
	- To call the number and save the message, press 4
	- To call the number and keep the message as new, press 5
- 3. The system will place you on hold while it transfers your call.

<span id="page-14-1"></span>**Redirect a Message**

During message playback or after the message has finished playing, you can redirect (forward) a message to another subscriber's voicemail box.

- 1. Press 7 2 while listening to a message or after the message has finished playing.
- 2. The system will prompt you to enter the mailbox to which you wish to forward the message. You can also use a private or public group distribution list at this time.

See [Chapter 5 – Using Group Distributions](#page-22-3) for more information on setting up and using group distribution lists.

- 3. After you have made your selection, press 1 to confirm or 2 to change.
- 4. Press 1 to send without a comment, or 2 to attach a comment to the beginning of the message. You can send the message with normal delivery, return receipt and/or priority; see Chapter 3 - Sending Messages to learn about these delivery options.
- 5. The message is now sent. Press  $\star$  to continue, 2 to send to additional destinations, or 7 to additional destinations with the same comment.

<span id="page-15-3"></span><span id="page-15-2"></span><span id="page-15-1"></span><span id="page-15-0"></span>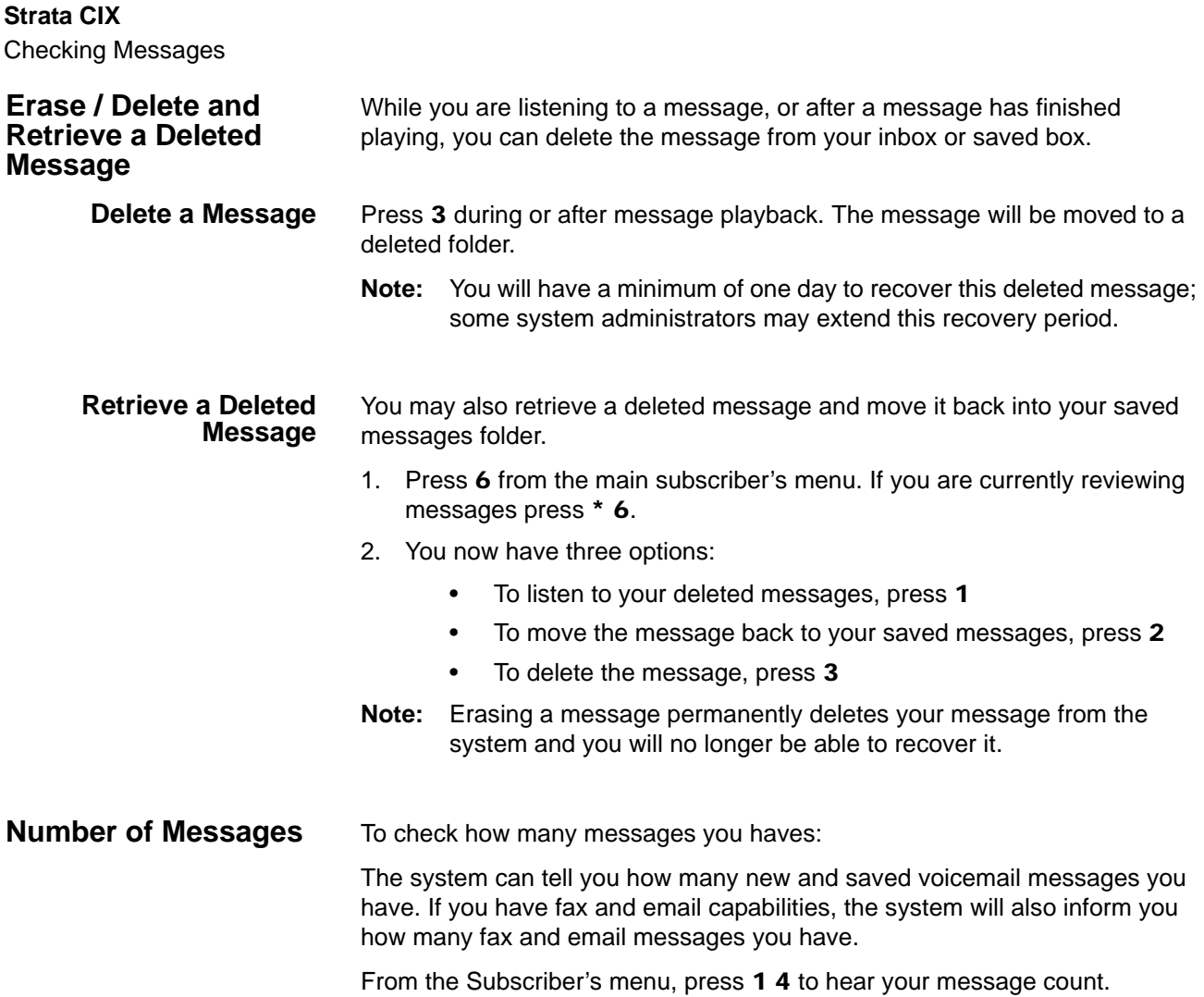

<span id="page-16-2"></span><span id="page-16-0"></span>This chapter describes how to:

- **•** Send a message to one or more recipients
- **•** Review or re-record a message before sending
- **•** Mark a message for priority or confidential delivery
- **•** Mark a message for return receipt notification

<span id="page-16-1"></span>**Send A Message Directly To A Subscriber's Mailbox**

You can send a message directly to another subscriber's mailbox from your voicemail.

To record and send a message:

- 1. Access your voicemail box. You will need the following information:
	- Phone number to call the voice messaging system (this may be different from inside and outside of the organization)
	- Your mailbox number
	- Your security code (password)
- 2. From the subscriber's menu, press 2 to record a message.
- 3. Press any key when you are done recording.
	- Press 2 to review your message before sending
	- Press 3 to Re-record your message
	- Press  $\star$  to cancel without sending
	- Press 1 to send.
	- Press 0 for delivery options such as confidential, urgent or message confirmation.
- 4. The system will prompt you to enter the mailbox to which you wish to send the message. You can also use a private or public group distribution list at this time; see [Chapter 5 – Using Group Distributions](#page-22-3) for more information on setting up and using group distribution lists.
- 5. Press 1 to confirm or 2 to change your entry.

When sending a message, the system will also provide you with the option to send the message with return receipt and/or schedule it for future delivery. See this chapter for more information on these options and follow the prompts in the system to use these features.

**Note:** You can press any key to interrupt the system voice prompt explaining how to leave a message.

### **Strata CIX** Sending Messages

<span id="page-17-3"></span><span id="page-17-2"></span><span id="page-17-1"></span><span id="page-17-0"></span>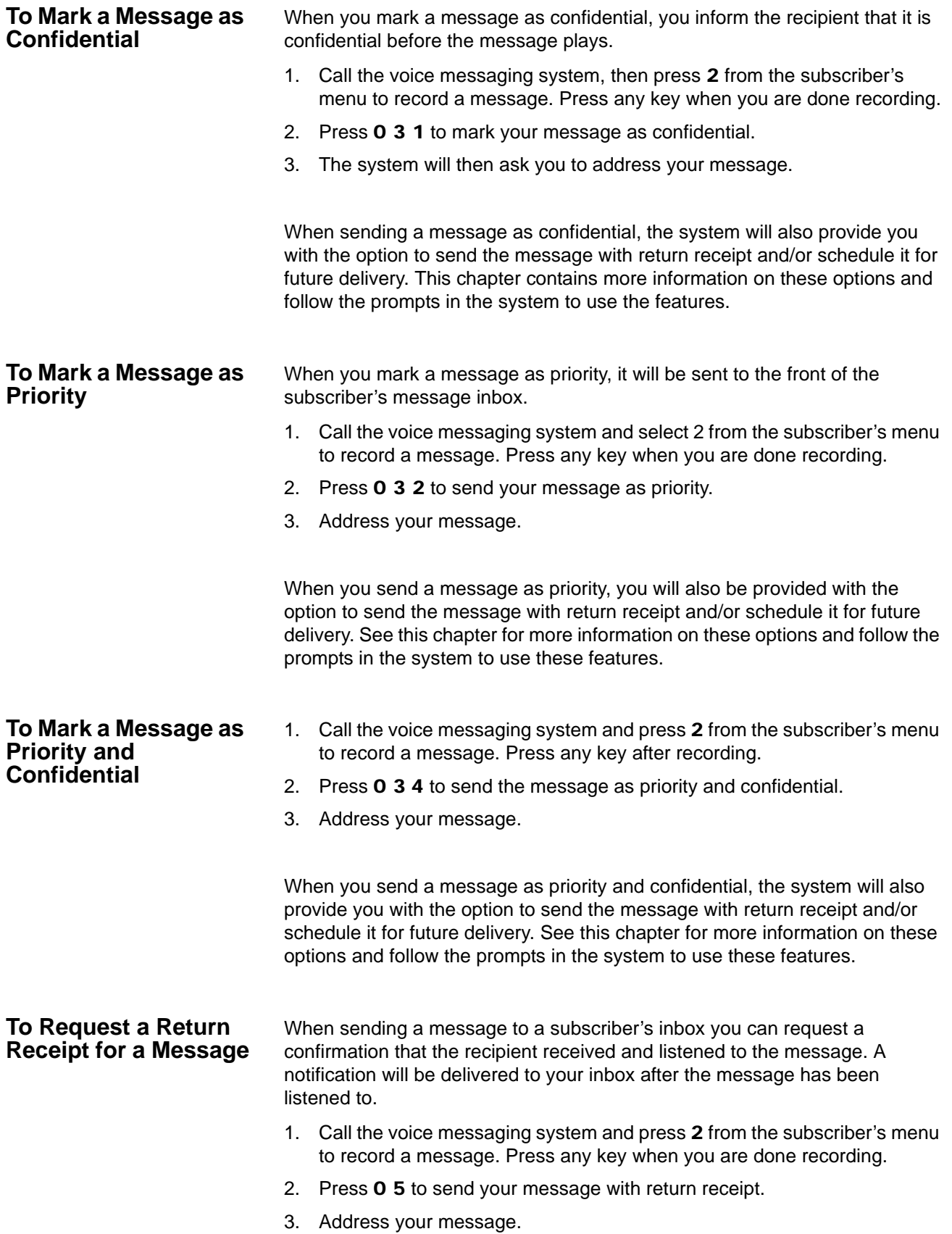

<span id="page-18-1"></span><span id="page-18-0"></span>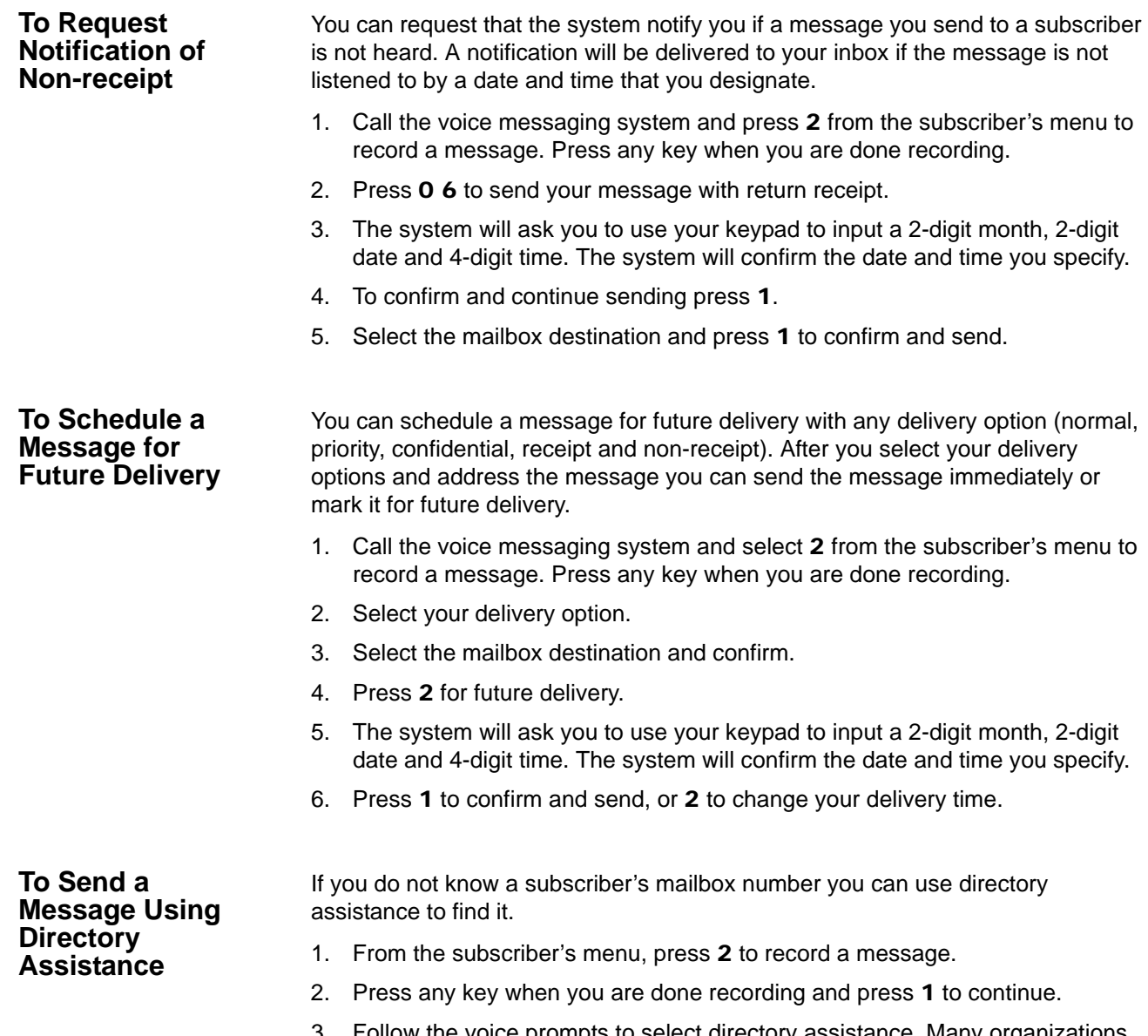

<span id="page-18-2"></span>3. Follow the voice prompts to select directory assistance. Many organizations use 9 but some system administrators change this key press.

<span id="page-19-0"></span>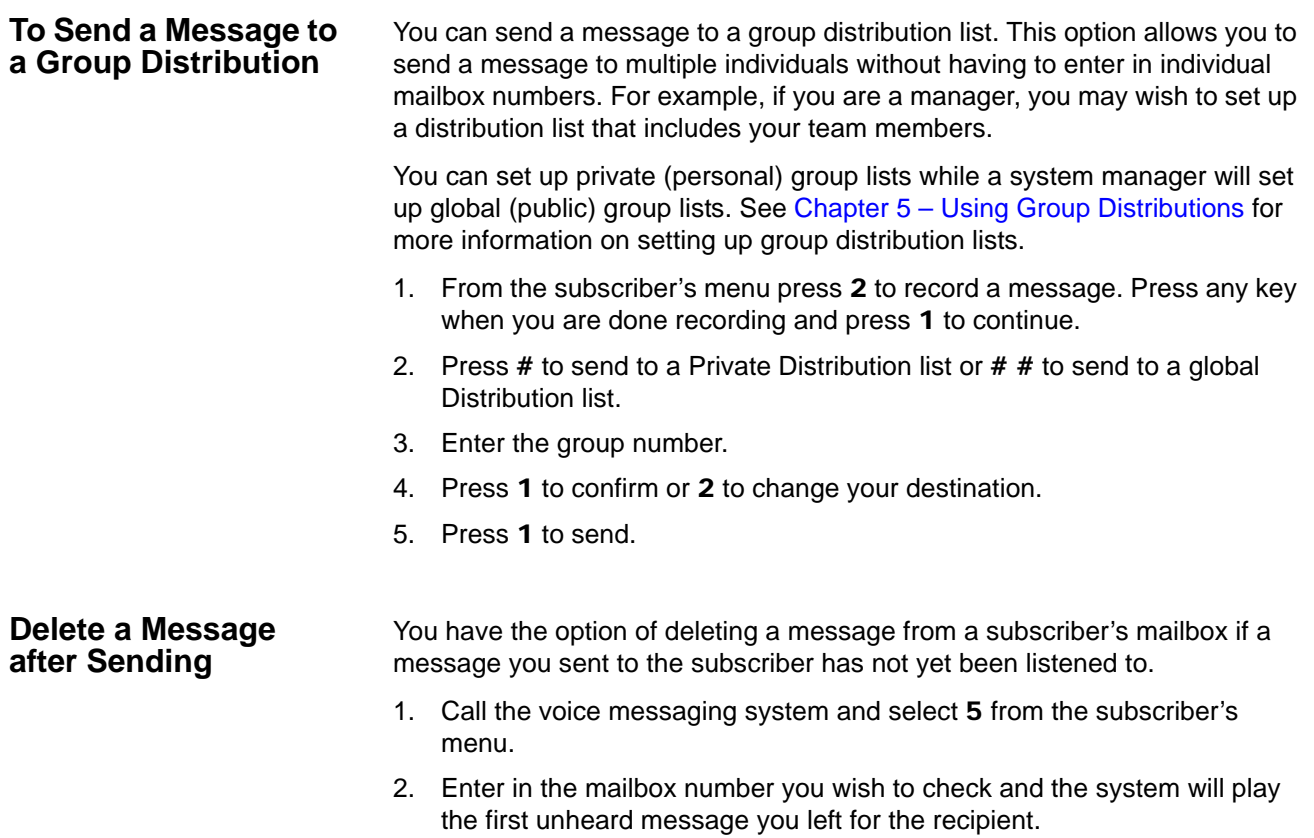

<span id="page-19-1"></span>3. To delete the message press 3, to replay the message press 1, to hear the next message press 2.

<span id="page-20-5"></span><span id="page-20-0"></span>This chapter describes how to:

- **•** Change your personal greeting
- **•** Change your recorded name
- **•** Set up your temporary (extended absence) greeting

<span id="page-20-4"></span><span id="page-20-3"></span><span id="page-20-2"></span><span id="page-20-1"></span>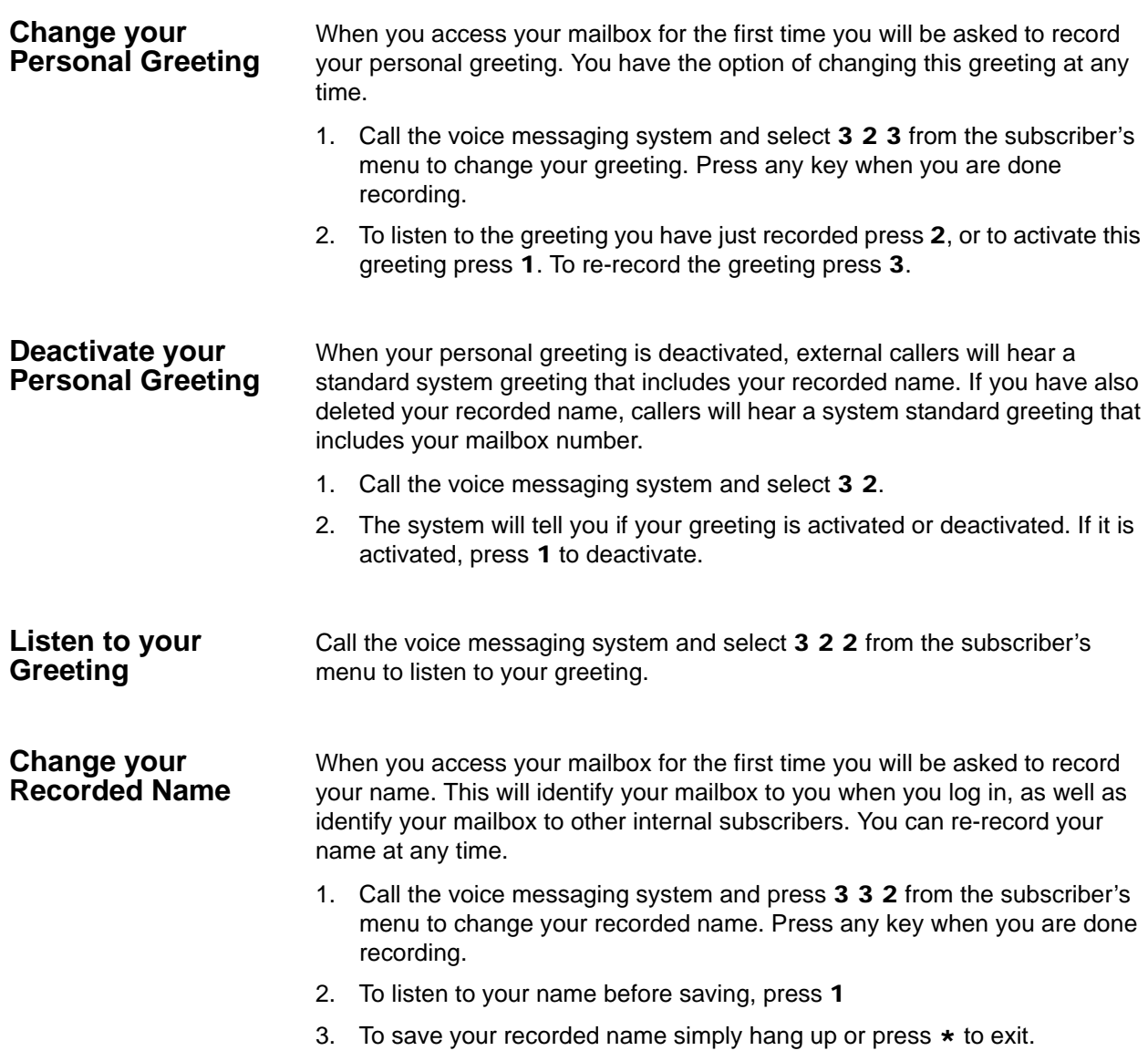

### **Strata CIX**

Greetings

<span id="page-21-2"></span><span id="page-21-1"></span><span id="page-21-0"></span>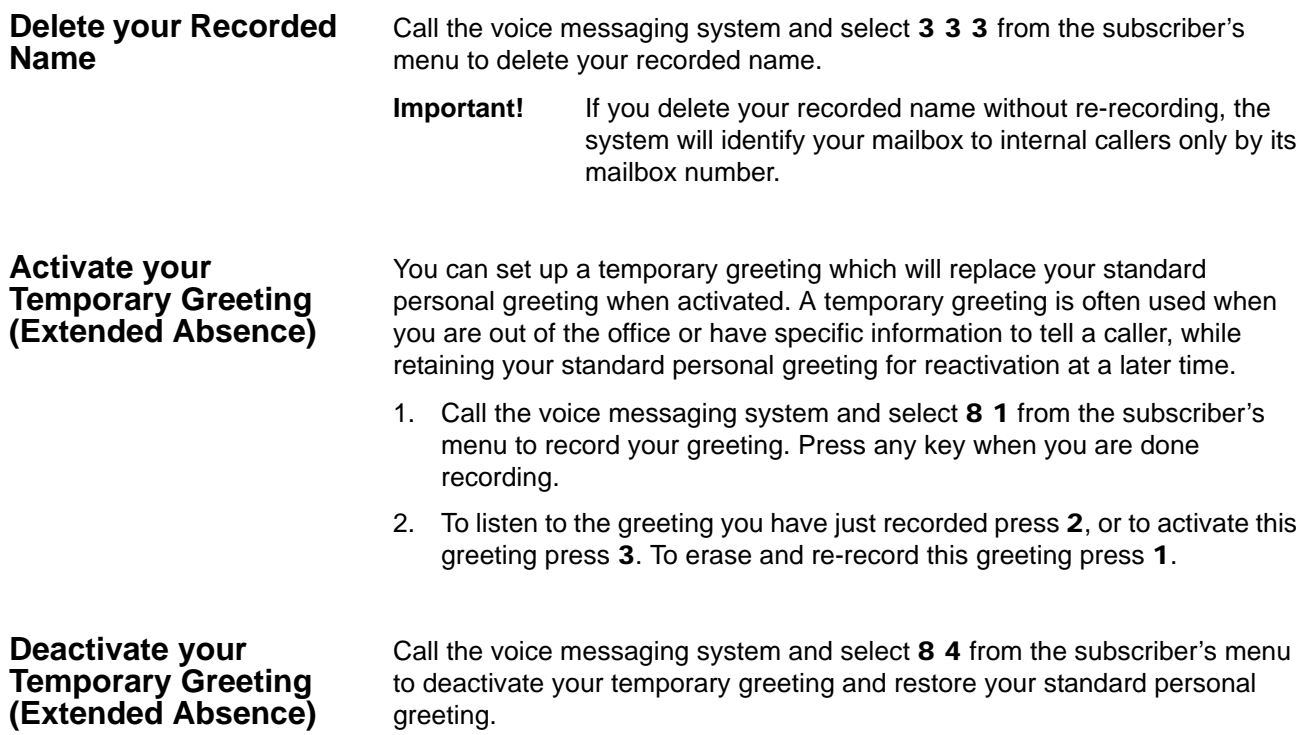

<span id="page-22-3"></span><span id="page-22-0"></span>This chapter explains:

- **•** The difference between a private and global group distribution list
- **•** How to set up and use a private group distribution list
- **•** How to use a global group distribution list

You can send a new message or redirect a message to a group distribution list. This option allows you to send a message to multiple individuals without having to enter in individual mailbox numbers. For example, if you are a manager you may wish to set up a distribution list that includes all members of your team, especially if you send them frequent voice messages.

There are two options for distribution lists: private and global (public). When you set up a private group distribution list, only you can access and manage this list. A global group distribution list is set up by a system administrator for everyone to use, but only the system administrator may add or delete members, delete the list, or listen to members of the list.

<span id="page-22-1"></span>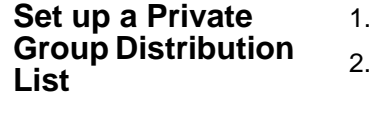

- From the Subscriber's menu, enter 3 6 1 to create a new group.
- Select a number to save the list under, followed by #. You can select any number from 1 to 5 digits.
- 3. The system will prompt you to record a list name. The list name will help you identify the list in the future. To save the name and continue, press  $\star$ .

To listen to your recorded name, press 1, to re-record press 2, to delete press 3.

- 4. After you save the recording you will add members to the list you just created. Select prompt 4 and the list number, followed by #.
- 5. To add members, press 2
- 6. Enter the first mailbox of the person you wish to add. The system will confirm the addition.
- 7. Continue entering any additional members. Press  $\star$  when finished.

<span id="page-22-2"></span>**Add Members to a Private Group Distribution List**

- You can add members to a pre-existing distribution list at any time.
- 1. From the Subscriber's menu, enter 3 6 4.
- 2. Enter the list number you wish to make changes to, followed by #
- 3. To add a new member, press 2 and the new mailbox number. The system will confirm the addition
- 4. Continue entering any additional members. Press  $\star$  when finished.

### **Strata CIX** Using Group Distributions

<span id="page-23-4"></span><span id="page-23-3"></span><span id="page-23-2"></span><span id="page-23-1"></span><span id="page-23-0"></span>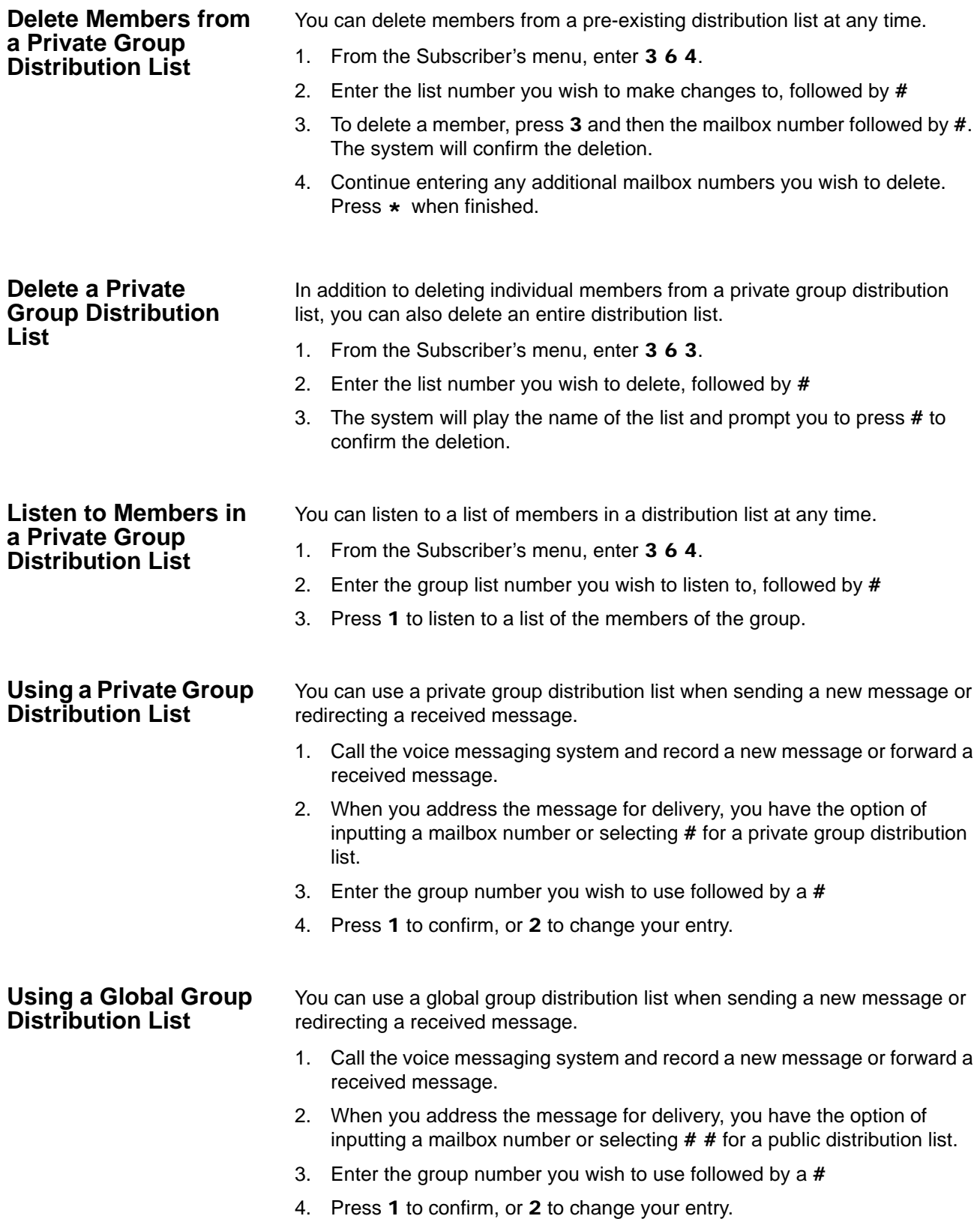

<span id="page-24-2"></span><span id="page-24-0"></span>This chapter explains procedures on how to do the following:

- **•** Send notification to additional devices when a message is left in your mailbox
- **•** Set a wake-up call
- **•** Change your mailbox password
- **•** Set up your personal assistant
- **•** Forward a call to another phone number using follow-me
- **•** Set up call screening
- **•** Set up do not disturb
- **•** Set up a personal schedule

Some Personal Options are optional features which may or may not be available to your organization. Your system administrator will be able to tell you which of these features are available to you.

### <span id="page-24-1"></span>**Message Notification**

Message notification allows you to set up a schedule where you are notified through additional devices when new messages are received to your mailbox. Examples of message notification include:

- **•** Receiving a text message to your cell phone
- **•** A notification to a pager
- **•** A call-out to another phone number (e.g., home phone)

Message notification enables you to set a day/time schedule whereby these notifications are sent. For example, if you work from home one day a week, you may wish to be notified at your home number if a message is left in your office mailbox. On the weekends you may still want to know when a new message arrives, but only wish to be notified by a text message to your cell phone. Each separate notification is set up through a separate "notification Line."

Depending on your organization, you may have access to set up message notification directly, or your system administrator may need to set up message notification for you. Once message notification is set up, you can activate and deactivate this feature through your mailbox.

<span id="page-25-1"></span><span id="page-25-0"></span>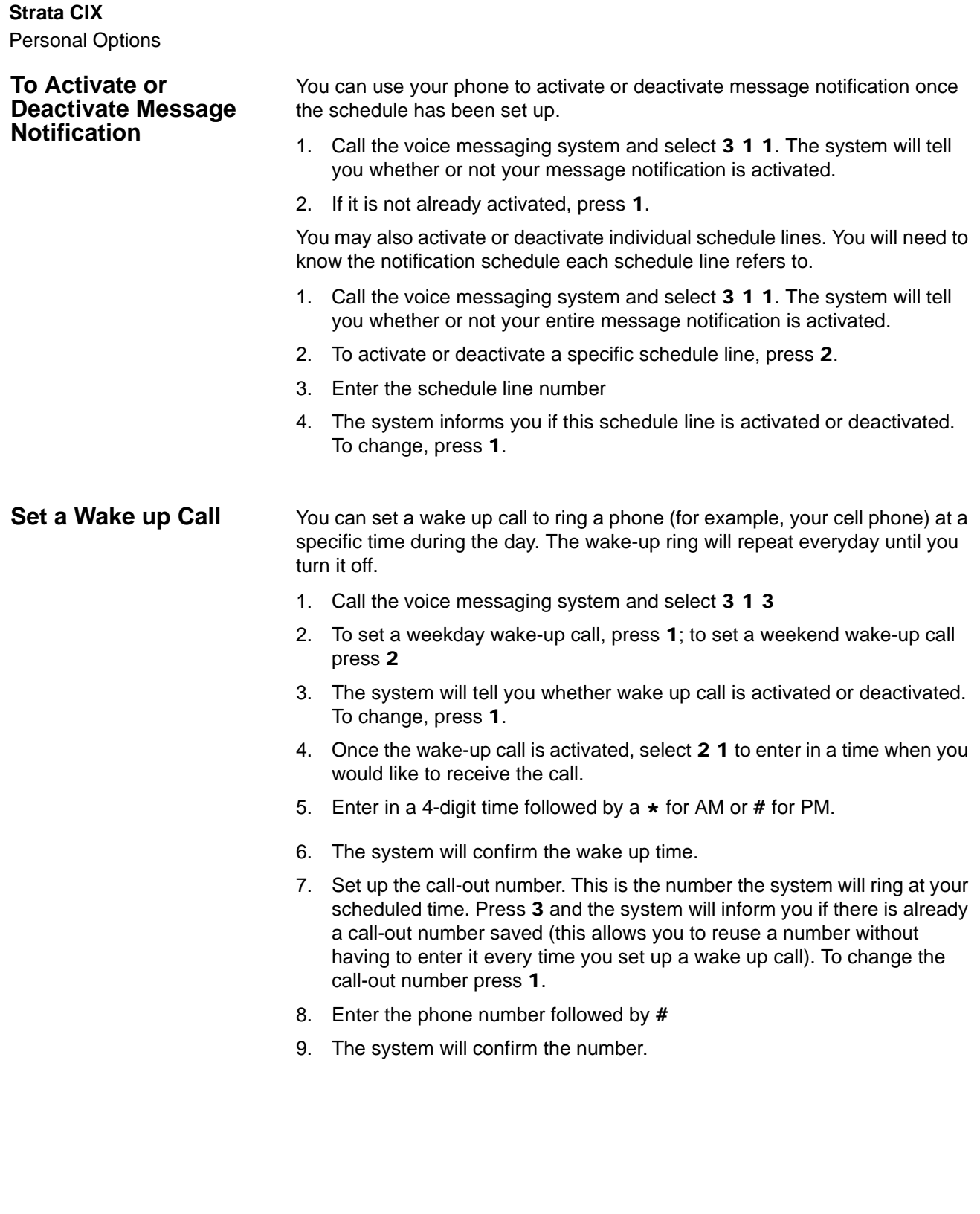

<span id="page-26-2"></span><span id="page-26-1"></span><span id="page-26-0"></span>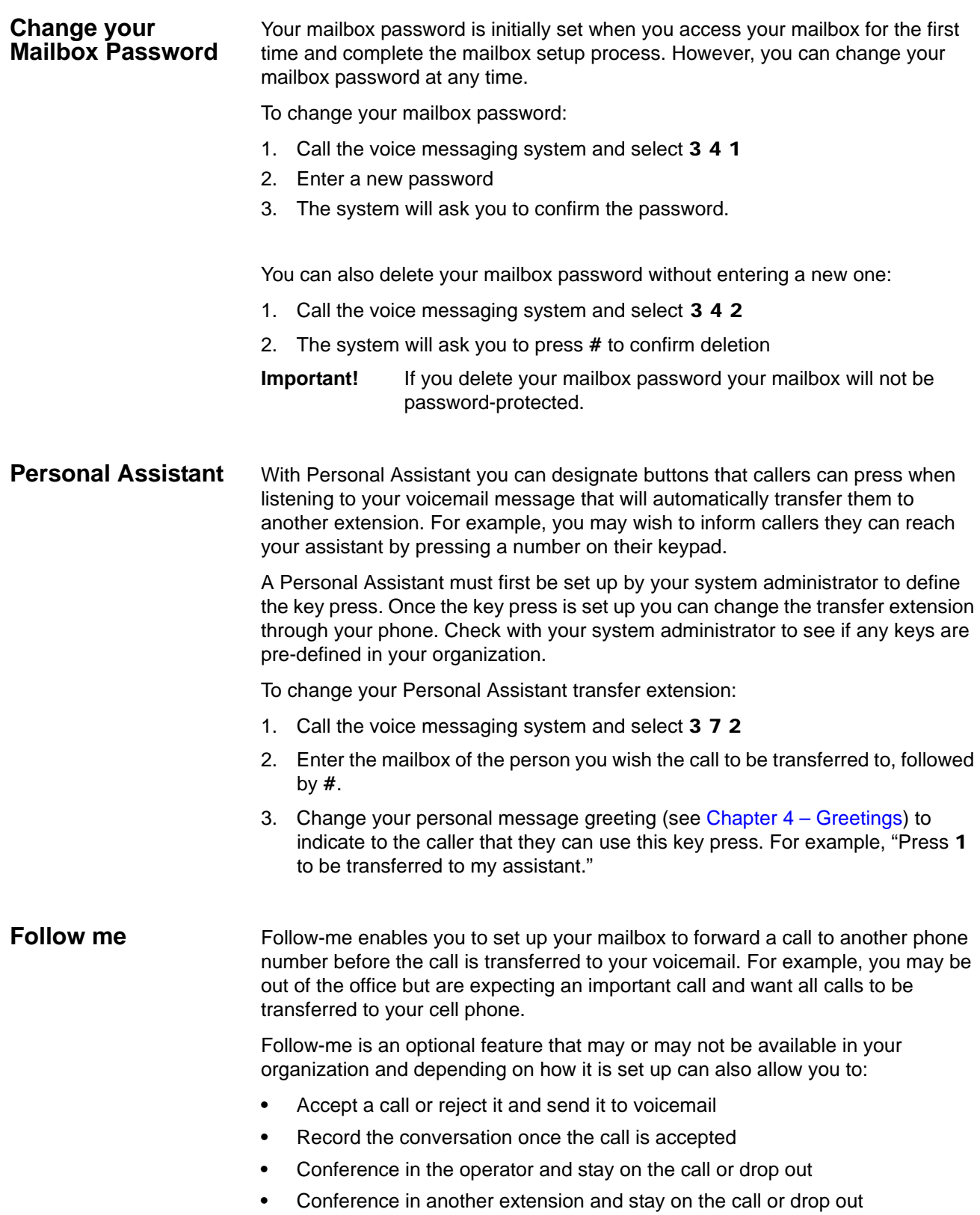

### **Strata CIX**

Personal Options

<span id="page-27-4"></span><span id="page-27-3"></span><span id="page-27-2"></span><span id="page-27-1"></span><span id="page-27-0"></span>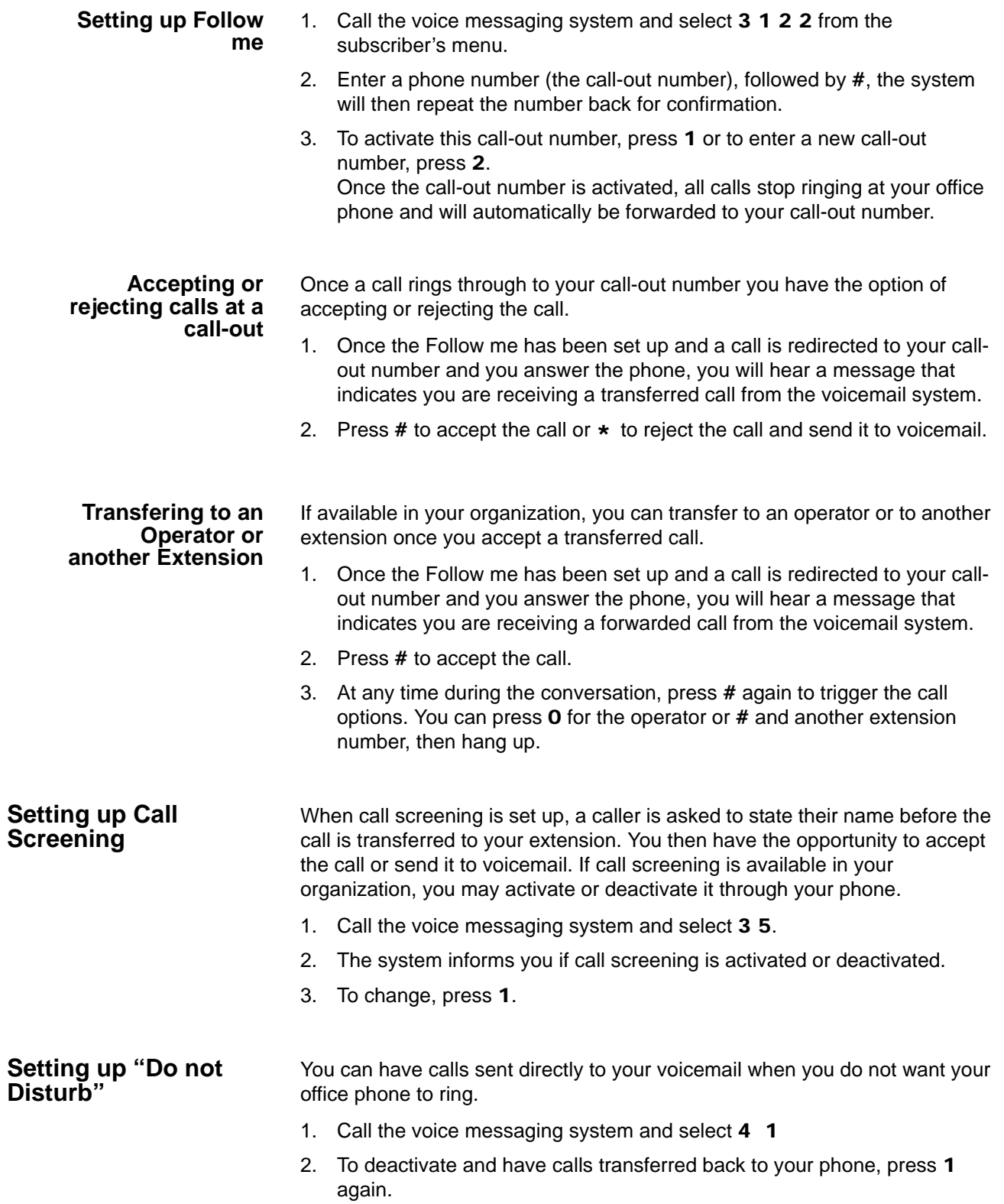

### <span id="page-28-0"></span>**Setting up a Personal Schedule**

The personal schedule allows you to manage calls according to a schedule you define. With the personal schedule you can:

- **•** Route a call to one or multiple destinations based on caller ID, time, or a combination of the two.
- **•** Play different greetings based on caller ID, time, or a combination of the two.
- **•** Set up alternate dialing menus (allows callers to press digits on the keypad during your message to be transferred to a personal assistant or other extension/phone number, skip the greeting, replay the greeting or page you).

For example, when on a business trip you want your cell phone and a colleague's office phone to ring when a call comes into your extension. If voice mail picks up, you want an alternate greeting played that tells callers you are out of the office, but directs them to press 1 to reach an operator, 2 to leave a voicemail, and 3 to ring a different colleague's extension.

Your personal schedule is set up your system administrator, however your messages are recorded through your voicemail box.

- 1. Call the voice messaging system and select 3 8
- 2. Select a greeting number on your keypad between 1 and 9
- 3. To listen to the greeting select 2; to record a greeting select 3

### <span id="page-28-1"></span>**Recording a Scheduled Greeting**

This page is intentionally left blank.

<span id="page-30-2"></span><span id="page-30-0"></span>This chapter describes how to:

- **•** Listen to your email messages through your voicemail, as well as delete, save, reply to and forward these emails.
- **•** Listen to your voicemail messages from your email inbox, as well as archive these messages.

If Unified Messaging is available in your organization, you will be able to access all of your voice and fax messages directly through your email inbox.

You can listen to your voice messages with any audio player and fax messages can be viewed with a standard image viewer. The subject line of voice and fax messages will include caller ID; voice messages will include the duration of voicemail (in seconds), while faxes will show fax sender and number of pages.

### <span id="page-30-1"></span>**Access your Voicemails through Email**

If Unified Messaging is available in your organization all of your voicemails will be accessible through your email inbox. Each time you receive a voicemail an email will be sent to your inbox with an attachment that includes a recording of the voicemail. You can open this attachment with any audio player installed on your computer to listen to the recording or on your telephone as shown below.

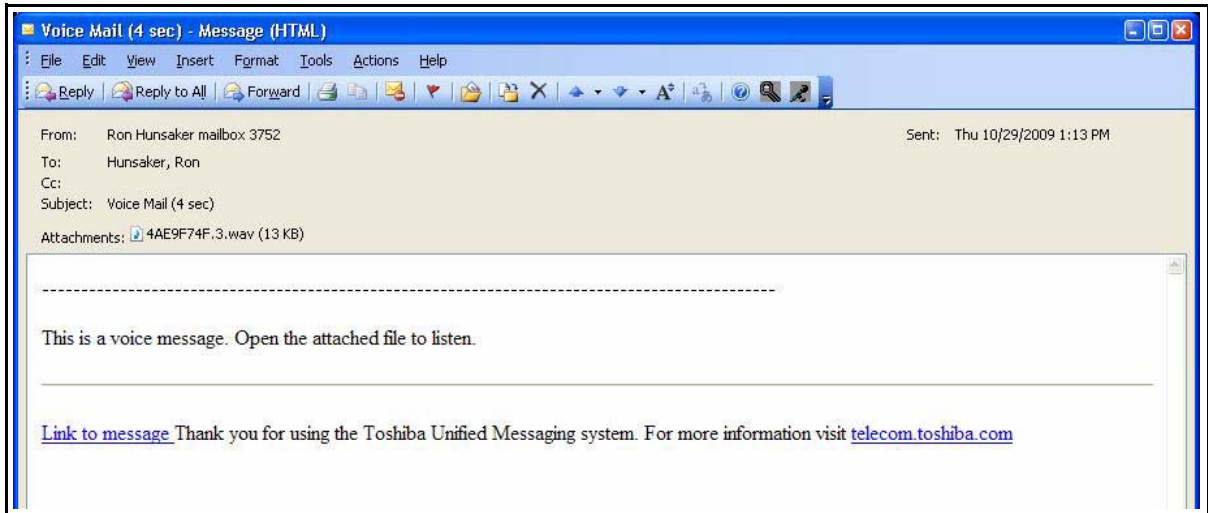

Click the "Link to message" to play your message using the telephone. The following options display. Click on the appropriate button.

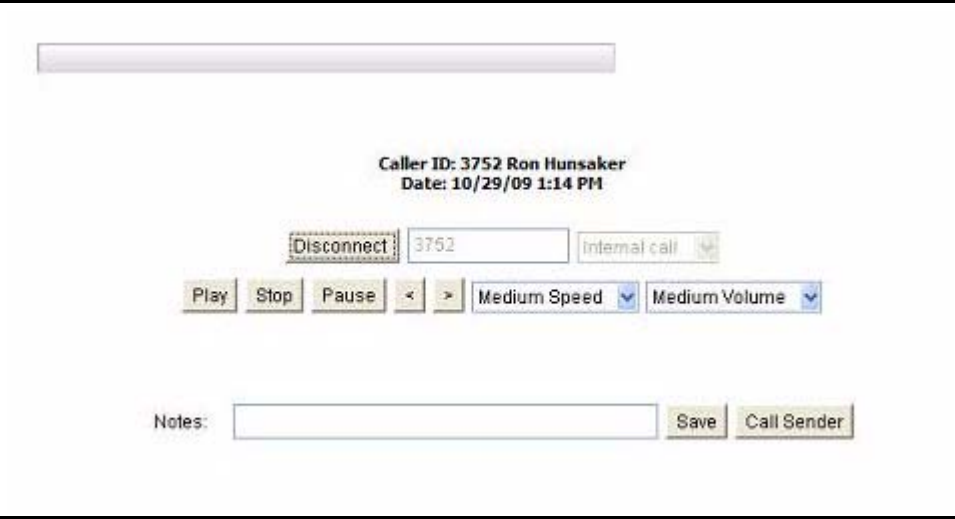

<span id="page-32-2"></span><span id="page-32-0"></span>This section describes how to:

- **•** Send faxes from your desktop
- **•** Redirect fax messages
- **•** Automatically send faxes to a printer

### <span id="page-32-1"></span>**Sending a Fax from your desktop**

 Fax allows you to send faxes directly from your desktop by using the "print" option from any Microsoft<sup>®</sup> Windows<sup>®</sup> program. This functionality is an optional service and you must have the Fax Driver installed. Contact your System Administrator to find out if you have this capability and whether the fax driver is installed.

- **Note:** Fax is supported on Windows XP Professional, Vista Business and Windows 7 professional.
- 1. Launch the Fax application, accessible from your Start menu, under TAIS > SM Fax Driver. Once launched, a icon will appear in your System Tray.
- 2. Navigate to the program your document is created in (for example MS Word) and open the document you wish to fax.
- 3. Select File > Print from the program's menu bar, and from the printer dialog box select the SMFax option from the Printer Name drop-down.
- 4. The Fax dialog screen (web-based) will open. Complete the following fax sending information.

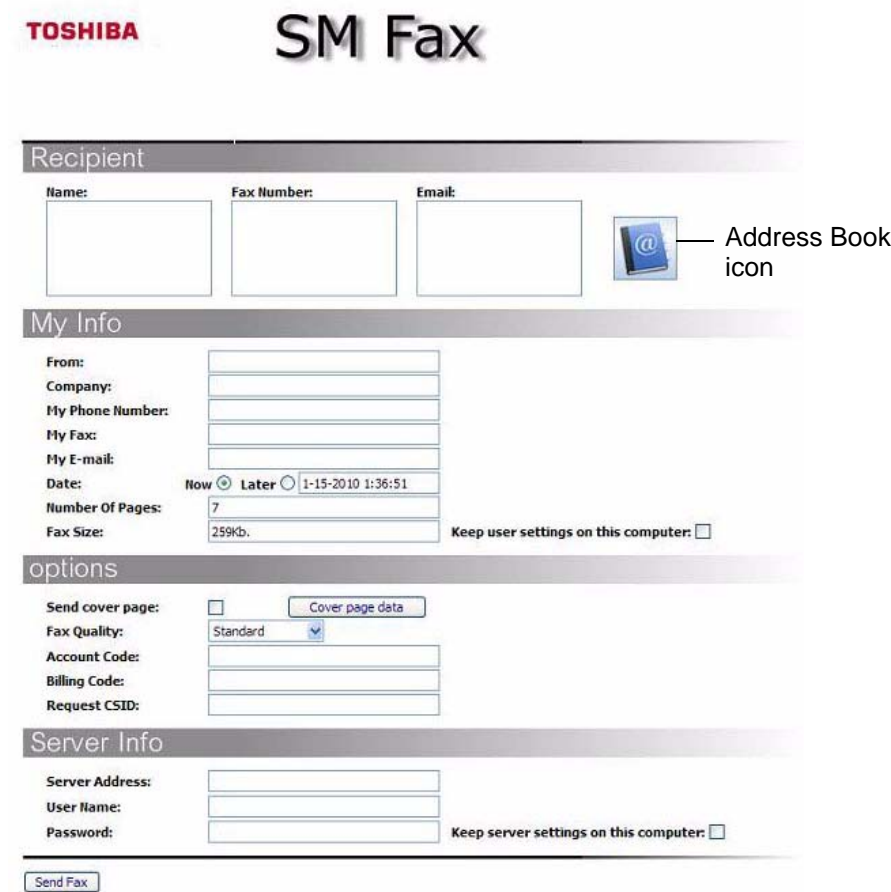

**Note:** To use the Address Book, Microsoft Outlook must be installed on the client PC. If you do not see the address book icon, you need to install the latest version of Java Virtual Machine from java.sun.com. Contact your system administrator.

<span id="page-33-0"></span>**Recipient** You can enter recipients in one of three ways:

- **•** Manually enter name, fax number, and/or email in the available text boxes.
- **•** Select from your Outlook contacts by clicking the address book icon and selecting Outlook Contacts from the drop down box.
- **•** Select from the internal address book by clicking the address book icon and selecting internal contacts from the drop-down box (see ["Setting up](#page-34-2)  [the Internal address book" on page 25](#page-34-2) on how to add members to this list).
- <span id="page-33-1"></span>**My Info •** This section asks you to input your name, company name, phone number, fax, email address, date, and number of pages of the fax. This information will be used in the fax cover letter if you choose to send one.
	- **•** This section will also show you the size (in kilobytes/KB) of your fax.
- **•** Check "Keep user settings on this computer" if you wish to save this information for future faxes.
- <span id="page-34-0"></span>**Options •** Check the "send cover page" checkbox to input content to be sent in a cover page.
	- **•** "Fax quality" allows you to select Standard or Fine resolution.
	- **•** If you have a long distance sending code, enter it in the account code field.
	- **•** "Billing code" allows you to track internal codes (e.g., codes assigned to different clients) which you can later view through the fax log for reporting purposes.
	- **•** "Request CSID" is an additional security feature which allows you to input the CSID you expect the receiving fax to send back. The fax will be transmitted only if this code is received back from the receiving fax.
- <span id="page-34-1"></span>**Server Info** • Obtain the server address from your System Administrator.
	- **•** "Username" refers to your mailbox number.
	- **•** "Password" refers to your numeric mailbox password.
	- **•** Check "Keep user settings on this computer" if you wish to save this information for future faxes.
	- 5. Once you complete the form, select the "Send fax" button and a confirmation page will display. From this page you can view the queue and the log.
	- **•** "Queue" allows you to view all faxes you have in the queue and their status (number of tries, any error messages). From this page you can resubmit a fax if an error was encountered as well as delete a fax from the queue.
	- **•** "Log" allows you to view details of past faxes you have sent. From this page you can also view a copy of your fax.

If you have access in your organization, you may also view queue and log information through Web Access.

**Note:** Faxes sent to an email address will be sent as a TIFF (image) file. Faxes sent only to an email address will not display in the Queue or Log files

#### <span id="page-34-2"></span>**Setting up the Internal address book** The internal address book allows you to store fax recipient information directly on the server. To set up the internal address book you must have access to Web Access.

- 1. Log into Web Access
- 2. Select Mailboxes > Fax > Fax Contacts from the drop down menu.
- 3. From this screen you can input new contacts

### **Strata CIX**

Fax Capabilities

<span id="page-35-0"></span>**Fax options** 1. Log into Web Access. Contact your System Administrator for the IP address.

> 2. Select Mailboxes > Fax. The following options display (shown right).

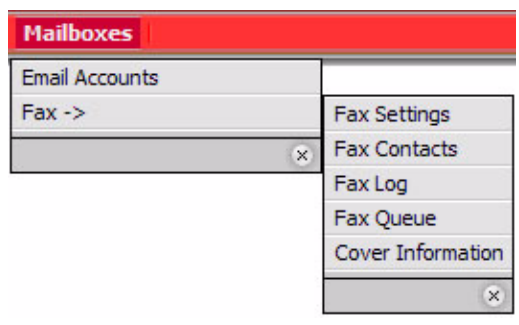

<span id="page-35-1"></span>**Fax Settings** The details for each of the settings is explained below.

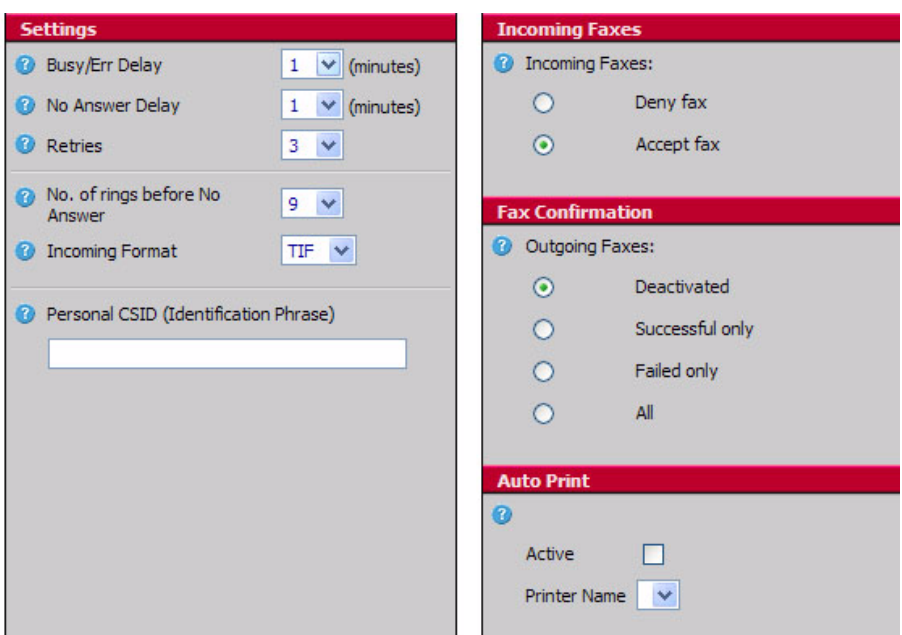

- **Busy/Err Delay** Number of minutes to wait between attempts when faxing out, if the previous attempt failed because of a busy signal or a transmission error.
- **No Answer Delay** Number of minutes to wait between attempts when faxing out, if the previous attempt failed because of no answer.
- **Retries** Total number of attempts to transmit a fax.
- **No. of rings before No Answer** Number of rings before a fax call times out.
- **Incoming Format**  The format of the fax document that will be sent as an attachment to an email. Select between TIF or PDF. This field also applies to the format of the faxes sent as an attachment to the fax verification email when sending outbound faxes.
- **Personal CSID (Identification Phrase)** The CSID, both for outgoing faxes and incoming faxes, transmitted for this mailbox.

<span id="page-36-0"></span>**Incoming Faxes • Accept Incoming Faxes Y/N** – This option allows you to select whether to receive or deny faxes. If you select not to receive faxes, this mailbox will not receive any faxes unless there is a Fax DID defined in the mailbox properties. In this case the fax will only be accepted if the call was received on the Fax DID number of the mailbox. This is to minimize spam faxes to non fax users.

<span id="page-36-1"></span>**Fax Confirmation Outgoing faxes** – This field defines the type of confirmation the user will receive for outbound faxes. The confirmation will be sent as an email to the email address defined in Mailbox-Email Settings under the send mail frame.

- **•** Deactivate: No email confirmation.
- **•** Successful Only: Notification will be sent only if the fax transmission was successful.
- **•** Failed Only: Notification will be sent only if the fax transmission failed.
- **•** All: Notification will be sent for every fax attempt, both successful and failed.
- <span id="page-36-2"></span>**Auto Print Active** – Select this box if you wish to have all faxes automatically sent to a printer. Requires that auto print service is running on a Windows machine on the local office network. See ["Automatically print faxes to a network printer" on](#page-37-1)  [page 28](#page-37-1) for more details.

**Printer Name** – Select the printer name you wish the faxes to print to from the drop down list.

- <span id="page-36-4"></span><span id="page-36-3"></span>**Fax Contacts** This list is used by the Printer driver (clicking on the Phone Book Icon).
	- **Fax Log** Record of past Faxes sent using the printer driver.
	- Fax Queue Displays any faxes currently being processed.
- <span id="page-36-6"></span><span id="page-36-5"></span>**Cover Information** Cover page Information (entered when printing a fax). You can use this page to maintain cover page information that is used when sending a fax from your desktop.

<span id="page-37-0"></span>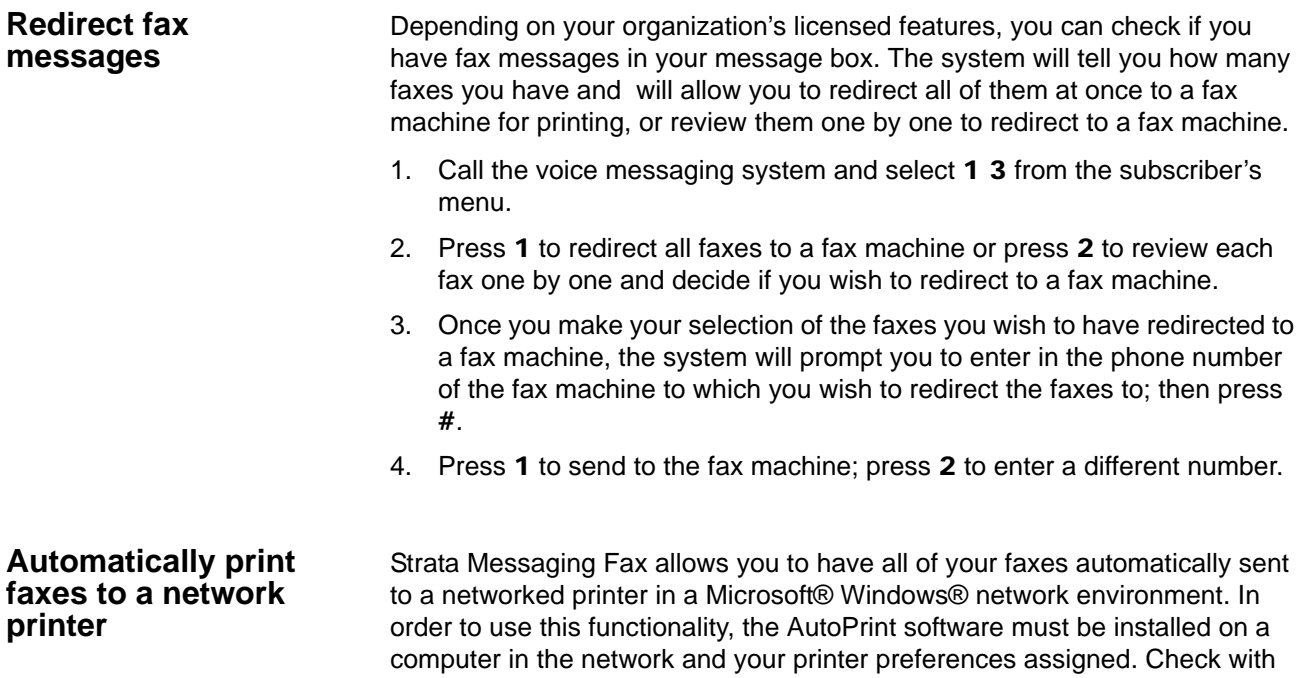

<span id="page-37-1"></span>your system administrator.

<span id="page-38-1"></span><span id="page-38-0"></span>If you have a Strata 2000, 3000 or 5000-series digital or IP telephone equipped with a Liquid Crystal Display (LCD), many standard functions of the Strata Messaging voicemail system can be displayed on the telephone LCD and operated by Soft Keys. Feature prompting makes voice mail functions easy to use via visual displays on the telephone in place of listening to voice prompts over the handset, although the Strata Messaging prompts still play when soft keys are used. The table below lists the soft keys that display when using Strata Messaging.

**Table 1: Strata Messaging Soft Keys**

| <b>Telephones</b>                        | 2000 Series<br>(except IP-2008) | 3000 series,<br>DP/IP 5000-series | IP-2008, DKT 3014         |
|------------------------------------------|---------------------------------|-----------------------------------|---------------------------|
| <b>Soft Key Definitions</b>              | 3 BUTTON - 4 characters<br>max  | <b>4 BUTTON - 5 characters</b>    | 12 BUTTON - 12 characters |
| <b>Accept</b>                            | <b>ACPT</b>                     | <b>ACCPT</b>                      | <b>ACCEPT</b>             |
| <b>Activate</b>                          | <b>ACTV</b>                     | <b>ACTIV</b>                      | <b>ACTIVATE</b>           |
| <b>Additional</b><br><b>Destinations</b> | <b>ADD</b>                      | <b>ADEST</b>                      | <b>ADD DEST</b>           |
| Call                                     | <b>CALL</b>                     | <b>CALL</b>                       | <b>CALL</b>               |
| <b>Call Screening</b>                    | <b>SCRN</b>                     | <b>SCREEN</b>                     | <b>CALL SCREEN</b>        |
| <b>Cancel</b>                            | <b>CANC</b>                     | <b>CANCL</b>                      | <b>CANCEL</b>             |
| Change                                   | <b>CHNG</b>                     | <b>CHANG</b>                      | <b>CHANGE</b>             |
| <b>Check Delivery</b>                    | <b>CHK</b>                      | <b>CHECK</b>                      | <b>CHK DELIVERY</b>       |
| <b>Comment</b>                           | <b>COM</b>                      | <b>COMNT</b>                      | <b>COMMENT</b>            |
| Confirm                                  | <b>CONF</b>                     | <b>CONFM</b>                      | <b>CONFIRM</b>            |
| <b>Continue</b>                          | <b>CONT</b>                     | <b>CONT</b>                       | <b>CONTINUE</b>           |
| Count                                    | <b>CNT</b>                      | <b>COUNT</b>                      | <b>COUNT</b>              |
| <b>Deactivate</b>                        | <b>DACT</b>                     | <b>DEACT</b>                      | <b>DEACTIVATE</b>         |
| <b>Delete</b>                            | <b>DEL</b>                      | <b>DELET</b>                      | <b>DELETE</b>             |
| <b>Directory Assistance</b>              | <b>DIR</b>                      | <b>DIRCT</b>                      | <b>DIR ASSIST</b>         |
| Edit                                     | <b>EDIT</b>                     | <b>EDIT</b>                       | <b>EDIT</b>               |
| <b>Email</b>                             | <b>EMAI</b>                     | <b>EMAIL</b>                      | <b>EMAIL</b>              |
| <b>Name</b>                              | <b>NAME</b>                     | <b>NAME</b>                       | <b>NAME</b>               |
| <b>Envelope Options</b>                  | <b>ENVP</b>                     | <b>ENVLP</b>                      | <b>ENVELOPE</b>           |
| <b>Extension</b>                         | <b>EXTN</b>                     | <b>EXTN</b>                       | <b>EXTENSION</b>          |

### **Strata CIX**

– Soft Keys

### **Table 1: Strata Messaging Soft Keys**

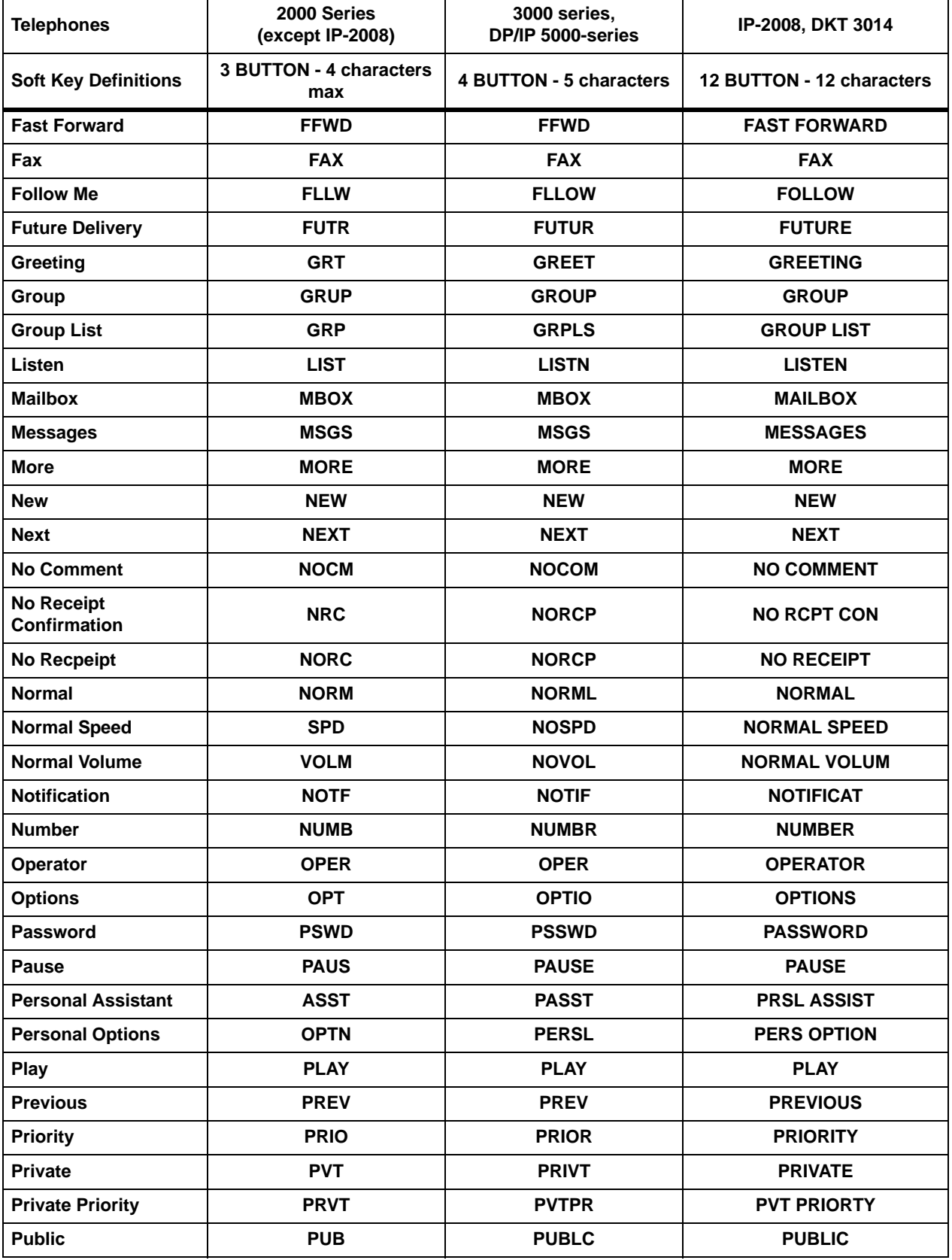

### **Table 1: Strata Messaging Soft Keys**

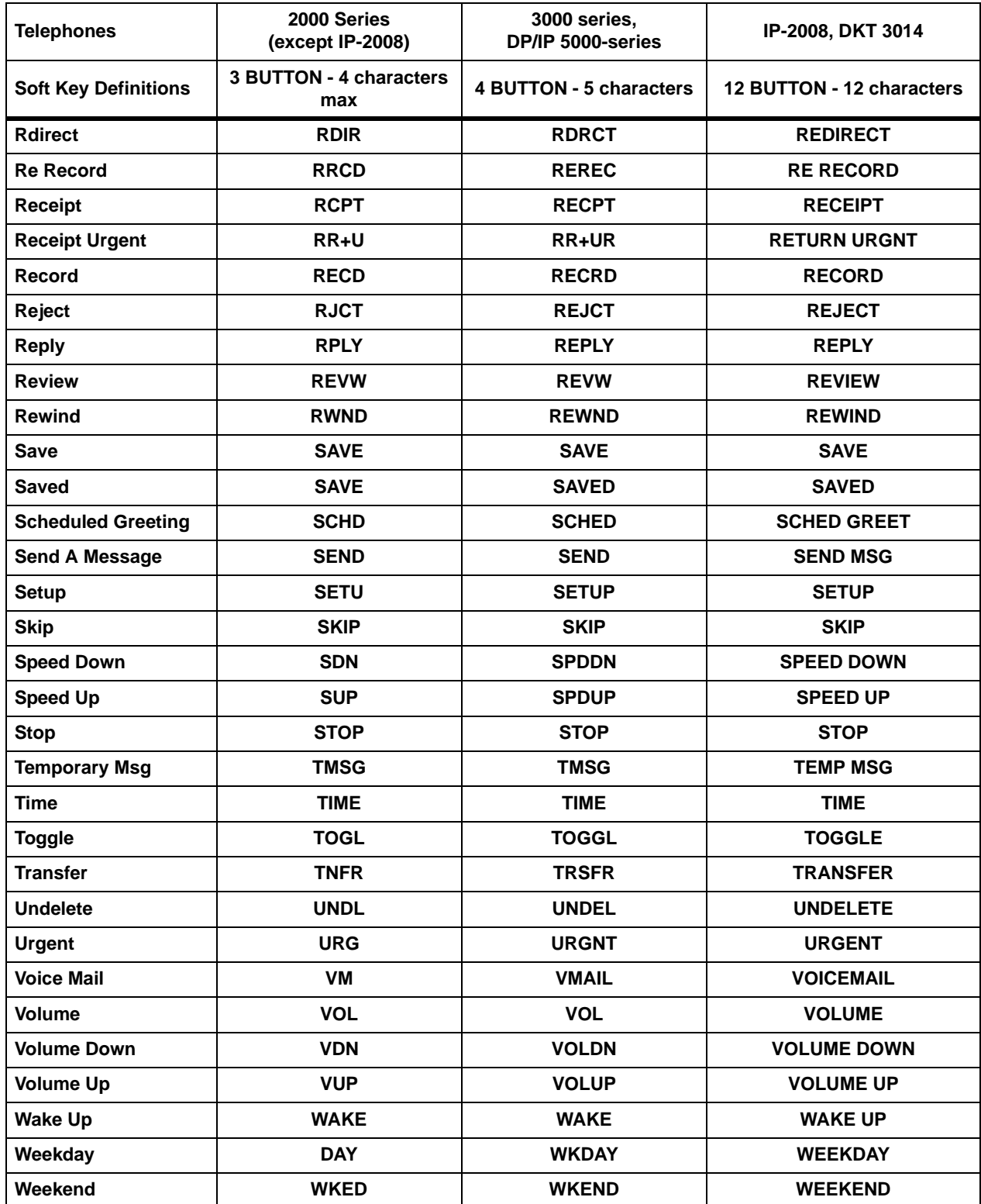

**THIS IS THE END OF THE DOCUMENT.**